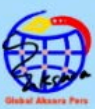

# Petunjuk Teknis <u>Pembuatan &z</u> Penggunaan LIebsite

## Untuk Para Guru dan Siswa

Dr. Ismail, S.Pd.I, M.Pd **Fitriani, S.P** 

#### **UNDANG-UNDANG REPUBLIK INDONESIA NOMOR 28 TAHUN 2014 TENTANG HAK CIPTA**

#### **PASAL 113 KETENTUAN PIDANA SANKSI PELANGGARAN**

- 1. Setiap Orang yang dengan tanpa hak melakukan pelanggaran hak ekonomi sebagaimana dimaksud dalam Pasal 9 ayat (1) huruf i untuk Penggunaan Secara Komersial dipidana dengan pidana penjara paling lama 1 (satu) tahun dan/atau pidana denda paling banyak Rp100.000.000 (seratus juta rupiah).
- 2. Setiap Orang yang dengan tanpa hak dan/atau tanpa izin Pencipta atau pemegang Hak Cipta melakukan pelanggaran hak ekonomi Pencipta sebagaimana dimaksud dalam Pasal 9 ayat (1) huruf c, huruf d, huruf f, dan/atau huruf h untuk Penggunaan Secara Komersial dipidana dengan pidana penjara paling lama 3 (tiga) tahun dan/atau pidana denda paling banyak Rp500.000.000,00 (lima ratus juta rupiah).
- 3. Setiap Orang yang dengan tanpa hak dan/atau tanpa izin Pencipta atau pemegang Hak Cipta melakukan pelanggaran hak ekonomi Pencipta sebagaimana dimaksud dalam Pasal 9 ayat (1) huruf a, huruf b, huruf e, dan/atau huruf g untuk Penggunaan Secara Komersial dipidana dengan pidana penjara paling lama 4 (empat) tahun dan/atau pidana denda paling banyak Rp1.000.000.000,00 (satu miliar rupiah).
- 4. Setiap Orang yang memenuhi unsur sebagaimana dimaksud pada ayat (3) yang dilakukan dalam bentuk pembajakan, dipidana dengan pidana penjara paling lama 10 (sepuluh) tahun dan/atau pidana denda paling banyak Rp4.000.000.000,00 (empat miliar rupiah).

**Dr. Ismail, S.Pd.I, M.Pd. Fitriani, S.Pd., M.Pd.**

## Petunjuk Teknis Pembuatan dan Penggunaan **Website** Untuk Para Guru dan Siswa

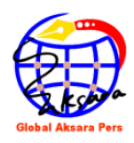

## **Petunjuk Teknis Pembuatan dan Penggunaan Website untuk Para Guru dan Siswa**

*Diterbitkan pertama kali dalam bahasa Indonesia oleh Penerbit Global Aksara Pers* 

#### ISBN : **978-623-462-341-3**

vi + 64 hal; 14,8 x 21 cm Cetakan Pertama, April 2023

#### copyright **© April 2023 Global Aksara Pers**

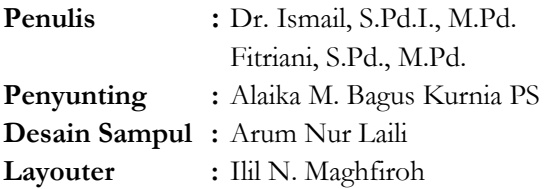

Hak Cipta dilindungi undang-undang.

Dilarang memperbanyak sebagian atau seluruh isi buku ini dengan bentuk dan cara apapun tanpa izin tertulis dari penulis dan penerbit.

#### **Diterbitkan oleh:**

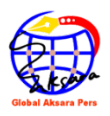

**CV. Global Aksara Pers Anggota IKAPI, Jawa Timur, 2021, No. 282/JTI/2021** Jl. Wonocolo Utara V/18 Surabaya +628977416123/+628573269334 globalaksarapers@gmail.com

<span id="page-4-0"></span>Puji syukur atas karunia yang Allah SWT berikan, atas limpahan rahmat, taufik, hidayah dan kasih sayang-Nya, atas petunjuk dan bimbingan-Nya yang telah diberikan sehingga penulis dapat menyelesaikan Modul Petunjuk Teknis Pembuatan dan Penggunaan *Website* sebagai media pembelajaran untuk para guru dan siswa.

Secara keseluruhan Modul ini membahas secara sederhana pembuatan dan pemanfaatan *website* sebagai medi pembelajaran. Adapun cakupan isi pembahasan pada Modul ini terdiri atas 4 BAB pokok bahasan yaitu:

#### **BAB I Sekilas Mengenai** *Website*

### **BAB II Pembuatan** *E-mail* **untuk Pendaftaran** *Website* **BAB III Domain dan Hosting**

#### **BAB IV Cara Setting Tampilan Dasboard**

Teriring harapan dan do'a semoga Allah SWT membalas kebaikan dari berbagai pihak tersebut. Untuk itu, penulis mengharapkan saran dan masukan dari pembaca sehingga karya ilmiah ini dapat memberikan manfaat bagi siapa saja yang membacanya, Amin.

> Sinjai, Agustus 2019 Penulis,

<span id="page-5-0"></span>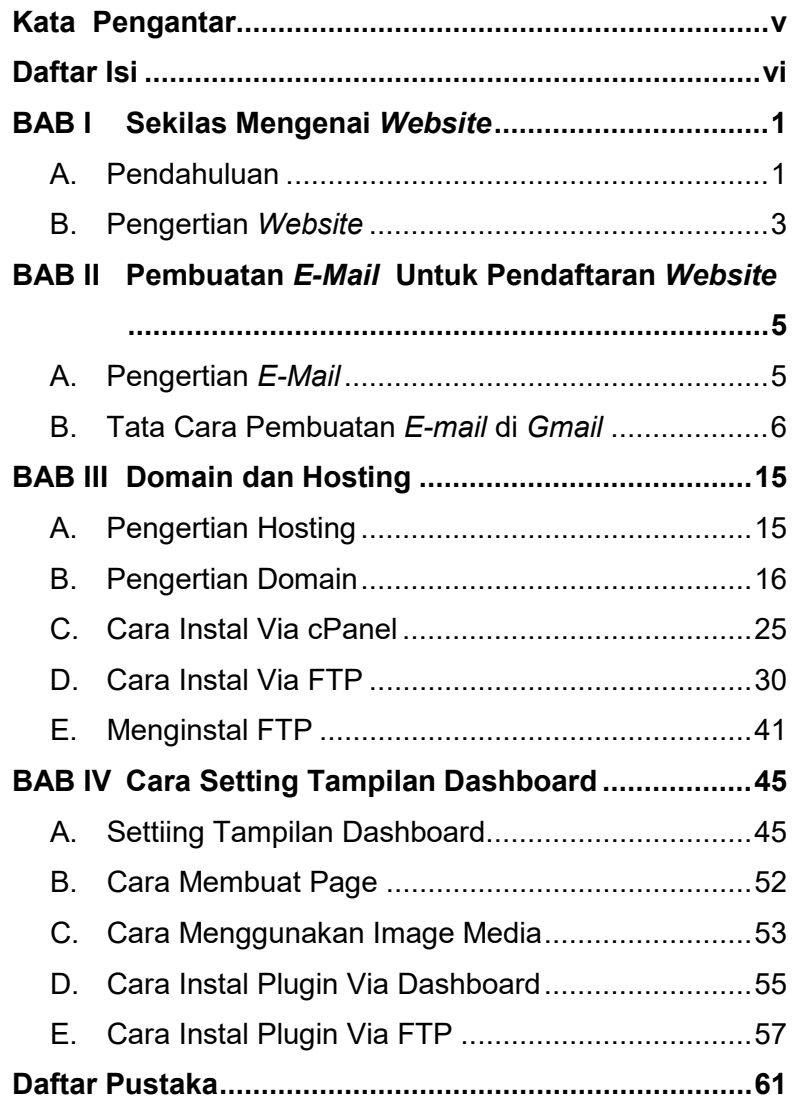

#### <span id="page-6-2"></span><span id="page-6-1"></span><span id="page-6-0"></span>**A. Pendahuluan**

Pendidikan yang masih menggunakan sistem konvensional yang membosankan sudah seharusnya diinovasi lebih menyenangkan dengan memanfaatkan teknologi informasi. Penggunaan teknologi informasi dapat memanfaatkan fasilitas internet sebagai media yang mendukung kegiatan pembelajaran. Misalnya penggunaan buku sebagai media cetak tergantikan dengan keberadaan *e-book*, *blog* atau *website (web)* sebagai sumber belajar yang terdiri atas berbagai tulisan-tulisan yang dapat di akses dimana saja dan kapan saja. Hal ini tentunya dapat mendukung sebuah pembelajaran dapat berlangsung dimana saja dan kapan saja tanpa terhalang waktu dan tempat. Selain itu, penggunan teknologi internet bagi para pelajar dapat digunakan sebagai media diskusi antara para pengajar dan siswa tanpa harus terkendala jarak sehingga dapat tercipta pembelajaran yang efektif dalam suasana nonformal.

Seiirng perkembangan internet saat ini, telah banyak dijumpai berbagai situs-situs yang tidak relevan dengan

pembelajaran. Adanya berbagai situs-situs yang illegal, mengangkat isu-isu negatif serta dapat menjerumuskan siswa kepada hal yang negative. Oleh sebab itu, peran guru sebagai pendidik sangat penting dalam membimbing dan mengarahkan siswa memilih dan memilah informasi yang bermanfaat bagi pembelajaran. Untuk menghindari terbuangya waktu yang digunakan dalam mengakses informasi yang dikhawatrikan tidak relevan dalam pembelajaran, guru perlu menyiapkan media pembelajaran berbasis web yang sudah dikemas sedemikian rupa sehingga pembelajaran dapat berlangsung secara efektif dan efisin dengan adanya alamat web yang sudah disediakan.

Menyikapi pentingnya penggunaan media pembelajaran berbasis web, para guru tentunya harus memiliki pengetahuan tentang penggunaan pembelajaran berbasis web tersebut. Namun, realita yang terjadi dilapangan masih minimnya pengetahuan para tentang penggunaan media pmbelajaran berbasis web tersebut. Kesadaran akan pentingnya penggunaan media pembelajaran masih terabaikan oleh para guru dengan berbagai alasan. Keterbatasan mempelajari cara penggunaan media pembelajaran, ketersediaan menyiapkan maedia pembelajaran yang tepat serta keterbatasan dana menjadi alasan mendasar para guru memanfaatkan fasilitas pembelajaran berbasis web ini. Terlebih lagi jika sekolah tersebut jauh dari pusat kota, para guru masih minim pegetahuan serta pemanfaatan media pembelajaran terutama berbasis web seperti halnya terjadi pada salah satu sekolah di Kabupaten Sinjai yaitu MTs Muhammadiyah Kabupaten Sinjai.

#### <span id="page-8-0"></span>**B. Pengertian** *Website*

*Website* atau situs adalah kumpulan halaman informasi pada internet tentang subjek tertentu yang dipublikasikan oleh seseorang atau organisasi dan biasanya terdiri gembar, video dan suara<sup>[1](#page-8-1)</sup>. *Website* sebenarnya diinternet tertulis dengan *www (world wide web)* namun terkadang kebanyakan orang menyingkat *website* atau *www* menjadi web saja.

Pembelajaran berbasis web adalah proses belajar mengajar yang dilakukan dengan memanfaatkan jaringan internet, sehingga sering disebut juga dengan e*-learning.*  Pembelajaran berbasis web merupakan pembelajaran yang memanfaatkan atribut dan sumber daya *World Wide Web (Web)* untuk menciptakan lingkungan belajar yang kondusif. Dengan adanya keberadaan web yang dapat digunakan oleh seluruh kalangan terutama para pelajar dan

<span id="page-8-1"></span><sup>1</sup> Hesti Kukitaningrum, *Pengembangan Media Pembelajaran Berbasis Web Pada Materi Basis Data Di Sekolah Menengah Kejuruan Kelas XI,*  h. 7.

pendidik dapat memudahkan pembelajaran dimana saja dan kapan saja walaupun berada dalam jarak yang jauh. Pembelajaran dengan menggunakan web, peserta didik dan guru, melihat jadwal belajar, mengirimkan berkas tugas, melihat nilai, konsultasi, dan bahkan melakukan diskusi

## BAB II

## <span id="page-10-0"></span>Pembuatan *F-Mail* Untuk

## Pendaftaran Website

#### <span id="page-10-3"></span><span id="page-10-2"></span><span id="page-10-1"></span>**A. Pengertian** *E-Mail*

*E-mail* atau *electronic mail* merupakan sebuah fasilitas yang disediakan oleh internet yang memiliki fungsi utama untuk keperluan mengirim surat dalam bentuk elektronik. Surat elektronik sudah mulai dipakai di tahun 1960-an. Pada saat itu Internet belum terbentuk, yang ada hanyalah kumpulan 'mainframe' yang terbentuk sebagai jaringan. Mulai tahun 1980-an, surat elektronik sudah bisa dinikmati oleh khalayak umum. Sekarang ini banyak perusahaan pos di berbagai negara menurun penghasilannya disebabkan masyarakat sudah tidak memakai jasa pos lagi. Saat ini telah banyak *website* yang menyediakan fasilitas untuk pengelolaan *e-mail* diantaranya yaitu *yahoo.com, gmail.com, hotmail.com,* dan lain-lain.

Contoh penulisan *e-mail: ismailpresident@gmail.com* Keterangan:

- *Ismailpresident:* nama kotak surat *(mail box)* atau nama pengguna *(username)* yang ingin dituju dalam *mailserver.*
- *gmail:* nama *domain,* yang biasanya menunjukkan nama perusahaan/organisasi/perorangan (gmail)
- *com: top level domain,* menunjukkan bahwa *domain*  ini terdaftar dengan type sommercial (com)

Pada modul ini akan dibahas salah satu cara membuat *e-mail* di gmail.com yang nantinya akan digunakan untuk membuat *blog* di *blogger.com,* karena untuk membuat *blog*  harus memiliki *e-mail* sebagai syarat mengaktifkan *blog*  yang akan dibuat.

#### <span id="page-11-0"></span>**B. Tata Cara Pembuatan** *E-mail* **di** *Gmail*

1. Bukalah *Browser* (Mozilla Firefox/Google Chrome/Opera/IE), kemudian masuklah pada URL *[https://gmail.com](https://gmail.com/)* dan klik **"Buat Akun"**.

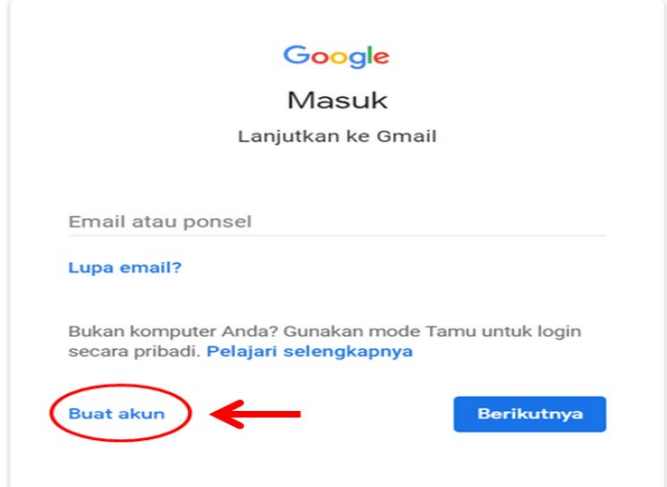

- 2. Selanjutnya akan muncul tampilan isian seperti gambar di samping. Isilah form pendaftaran:
	- **Nama depan:** nama depan Anda
	- **Nama belakang:** nama bekang Anda
	- **Nama Pengguna:** *e-mail* yang akan digunakan
	- **Sandi:** sandi yang akan Anda gunakan
	- **Konfirmasi Sandi:** sesuai dengan sandi sebelumnya

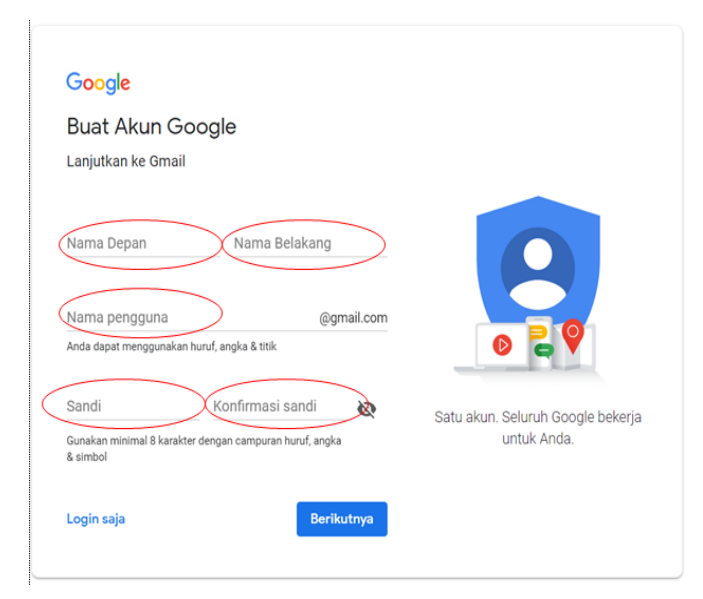

Setelah semua isian akun telah selesai, selanjutnya

klik **"Berikutnya".**

3. Selanjutnya akan muncul kolom dialog sebagai berikut:

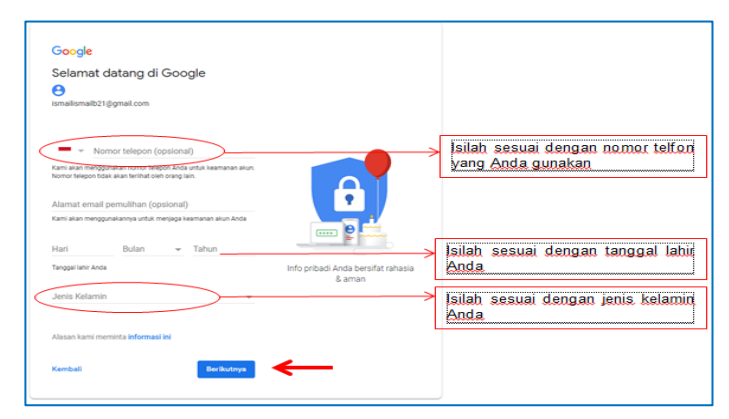

4. Selanjutnya verifikasi nomor telpon pengguna dengan mengklik **"kirim".**

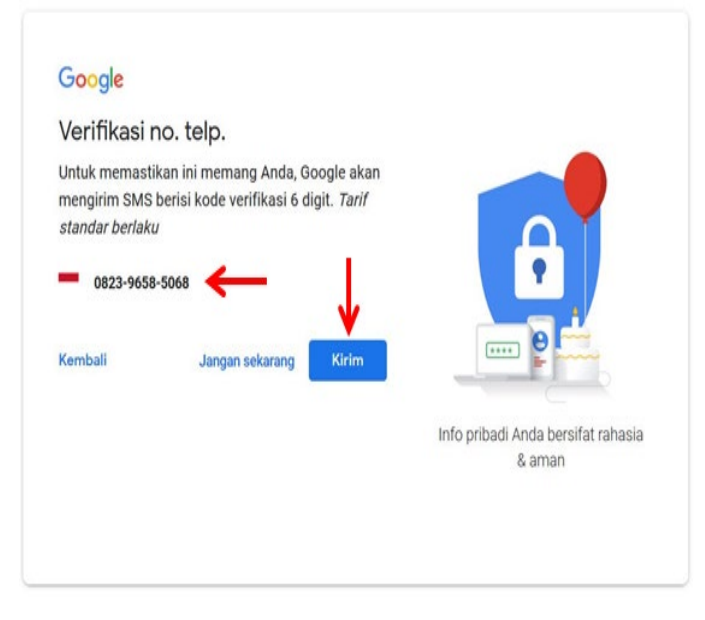

5. Selanjutya Anda akan menerima sms verifikasi pada ponsel yang telah dimasukkan nomornya sebelumnya. Kode verifikasi terdiri atas 6 digit angka. Kode verifikasi kemudian dimasukkan pada kotak dialog kemudian klik **"Verifikasi".**

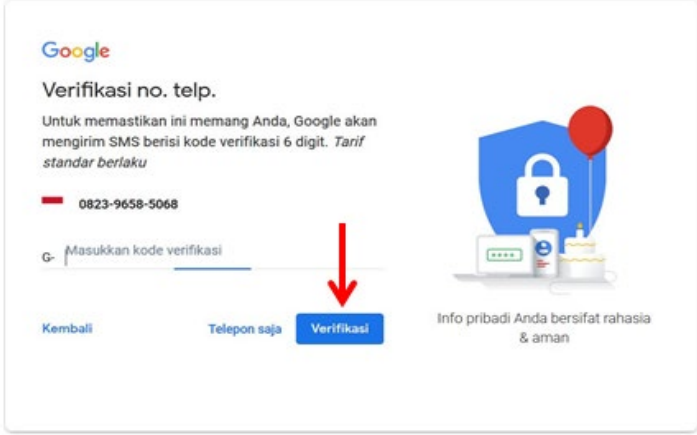

6. Selanjutnya akan ada persetujuan penggunaan nomor telepon, untuk lebih memahami ketentuaan penggunaan telepon bacalah ketentuan penggunaan dengan mengklik "Pelajari selengkapnya". Setelah itu klik **"Ya, saya ikut"**.

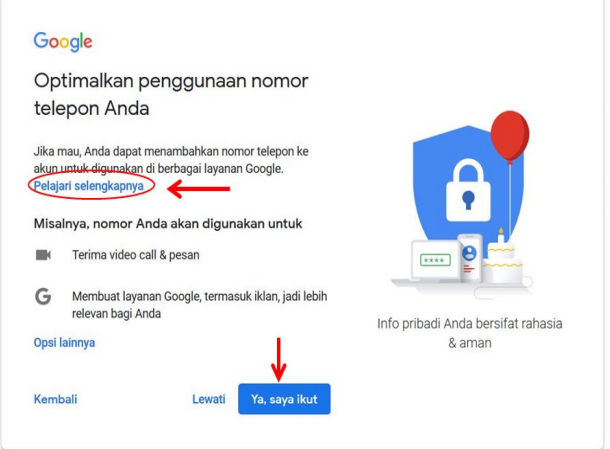

7. Selanjutnya akan muncul kotak dialog privasi dan persyaratan. Bacalah dengan teliti persyaratannya kemudian klik **"Saya setuju".**

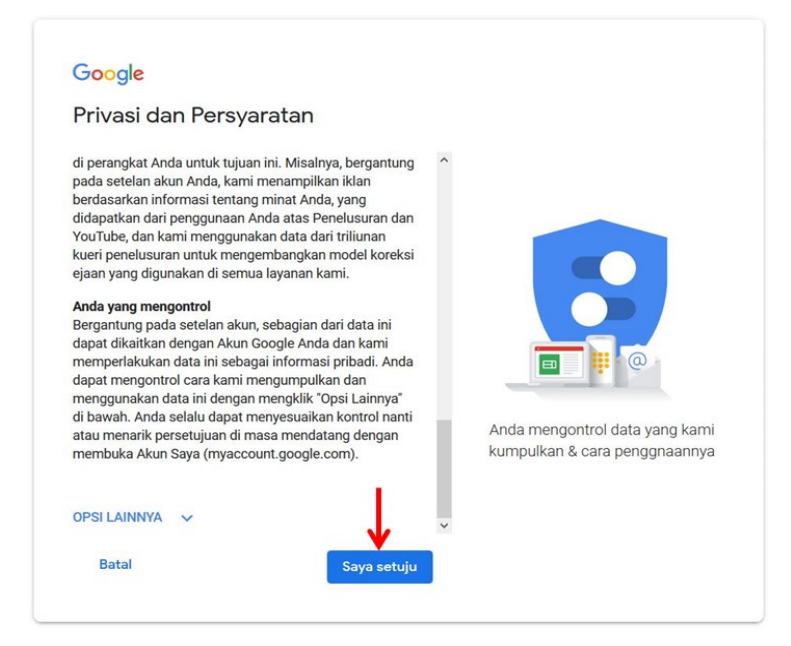

8. Selanjutnya masuklah ke akun gmail Anda dengan memasukkan email atau nomor ponsel.

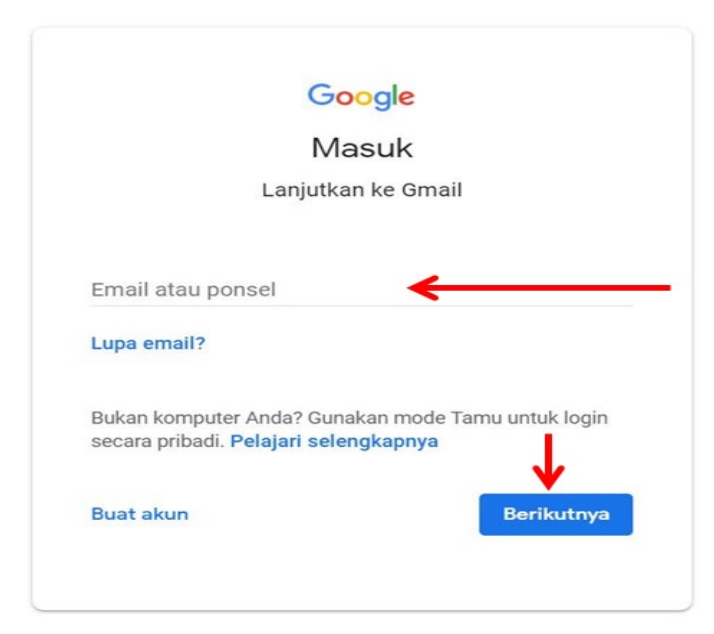

9. Selanjutnya e-mail yang telah dimasukkan akan dimuat/diproses seperti pada tampilan di bawah ini:

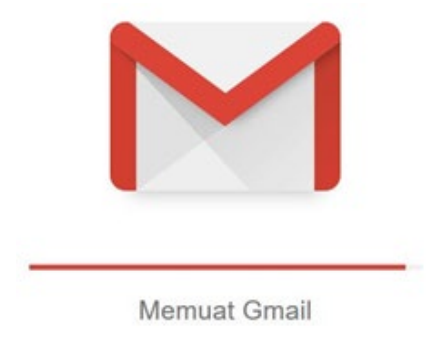

10. Selanjutnya akan muncul kotak dialog Selamat *Datang* pada akun *g-mail* Anda kemudian klik **"Berikutnya".**

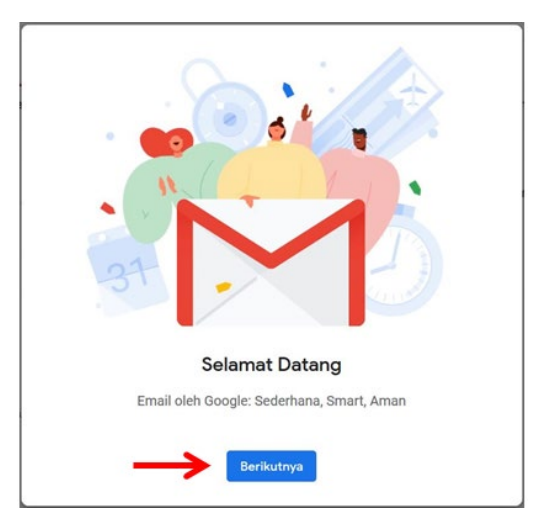

11. Selanjutnya pilihlah tampilan *e-mail* sesuai dengan mengklik pilihan tampilan yang tersedia, kemudian klik **"Oke".**

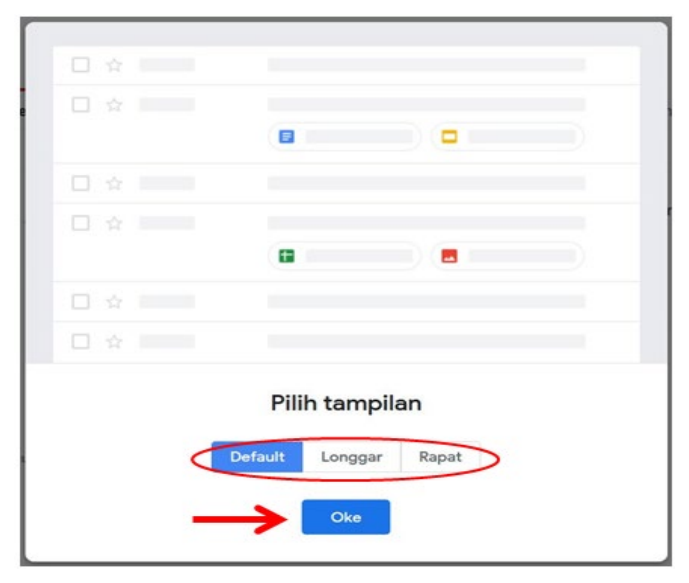

12. Selanjutnya masuklah ke *e-mail* utama Anda, kemudian Anda bisa langsung mengelola *e-mail*  dengan tampilan seperti gambar di bawah ini:

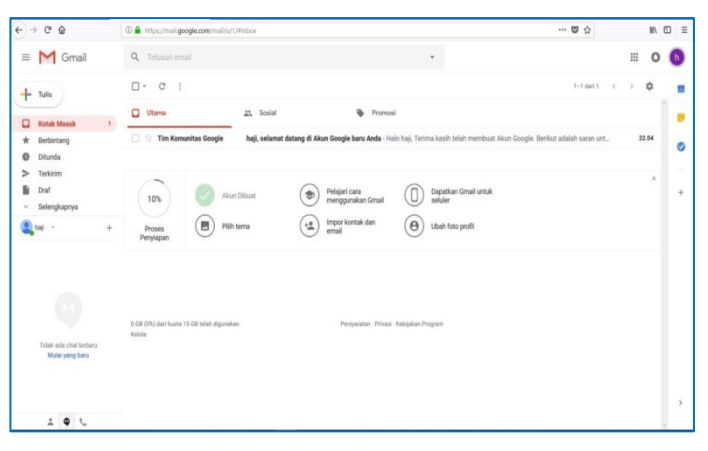

## BAB III

## Domain dan Hosting

<span id="page-20-1"></span><span id="page-20-0"></span>Sebelum beralih ke tutorial inti cara membeli hosting dan domain, akan lebih baik apabila Anda memahami terlebih dahulu apa yang dimaksud dengan hosting dan domain.

#### <span id="page-20-2"></span>**A. Pengertian Hosting**

Hosting merupakan sebuah *space* atau tempat penyimpanan data sebuah blog atau website di internet yang memungkinkan data tersebut diakses secara online dan dilihat oleh semua orang dari seluruh penjuru dunia.

Penjelasan lebih lanjut bisa diumpamakan seperti ini. Jika Anda ingin membangun sebuah usaha, maka Anda membutuhkan sebuah lapak untuk usaha Anda tersebut, bukan*?* Katakanlah lapak tersebut berupa Ruko yang mempunyai space atau ukuran ruangan yang variatif ada yang ukurannya 5  $\times$  5 m $^2$ , 10  $\times$  5 m $^2$ , dan seterusnya.

Begitu pula dengan hosting di internet. Ada beragam varian space berbeda yang dapat Anda pilih: 500MB, 1GB, bahkan space yang jauh lebih besar. Namun yang pasti, berapapun space-nya pasti suatu saat akan menjadi kendala jika Anda membeli hosting yang space-nya dibatasi.

**Niagahoster** menyediakan sebuah layanan hosting yang **Unlimited** dimana Anda bisa dengan bebas mengupload konten website Anda baik itu berupa gambar, video maupun jenis file lain tanpa harus takut kehabisan ruang atau *space* tersebut.

#### <span id="page-21-0"></span>**B. Pengertian Domain**

Domain adalah alamat sebuah situs berupa (.com/.net/.org) dan lain-lain, mempunyai fungsi untuk mengidentifikasi alamat (IP address) sebuah server komputer (hosting).

Seperti ilustrasi diatas, ketika Anda sudah mempunyai ruko untuk space usaha, tentunya yang Anda butuhkan adalah alamat agar siapapun dapat mengunjungi tempat usaha Anda dengan mudah. Jika Anda sudah mempunyai ruko tetapi tidak memiliki alamat, *lantas bagaimana orang dapat mengunjungi tempat usaha Anda?*

Begitu juga dengan domain, sebuah alamat yang wajib ada agar website Anda dapat dengan mudah diingat dan dikunjungi oleh orang dari seluruh penjuru dunia.

Oke, mari beralih ke tutorial bagaimana cara membeli hosting dan domain di Niagahoster.

#### 1. Buka *website* Niagahoster

#### [\(http://www.niagahoster.co.id\)](http://www.niagahoster.co.id/)

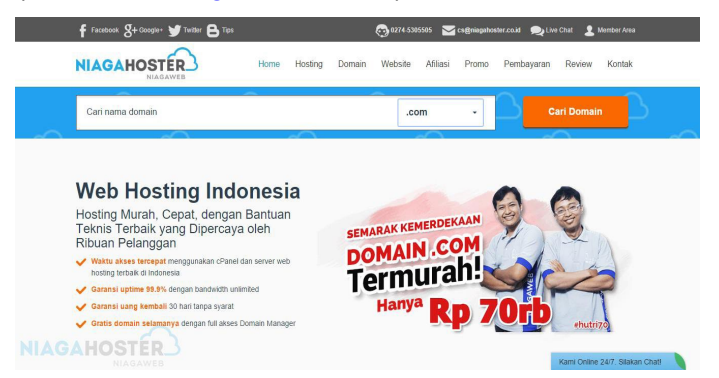

2. Pilih menu **Hosting** di atas, kemudian pilih paket hosting yang Anda inginkan.

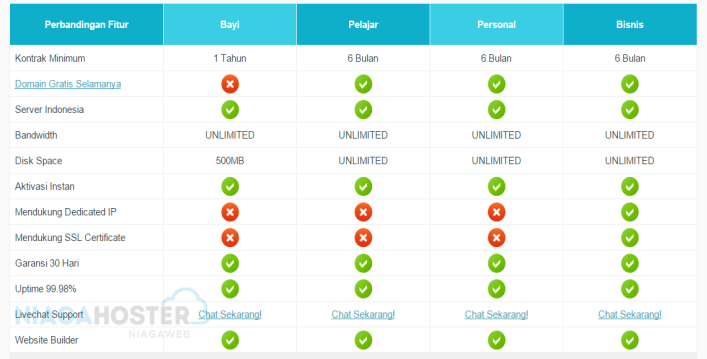

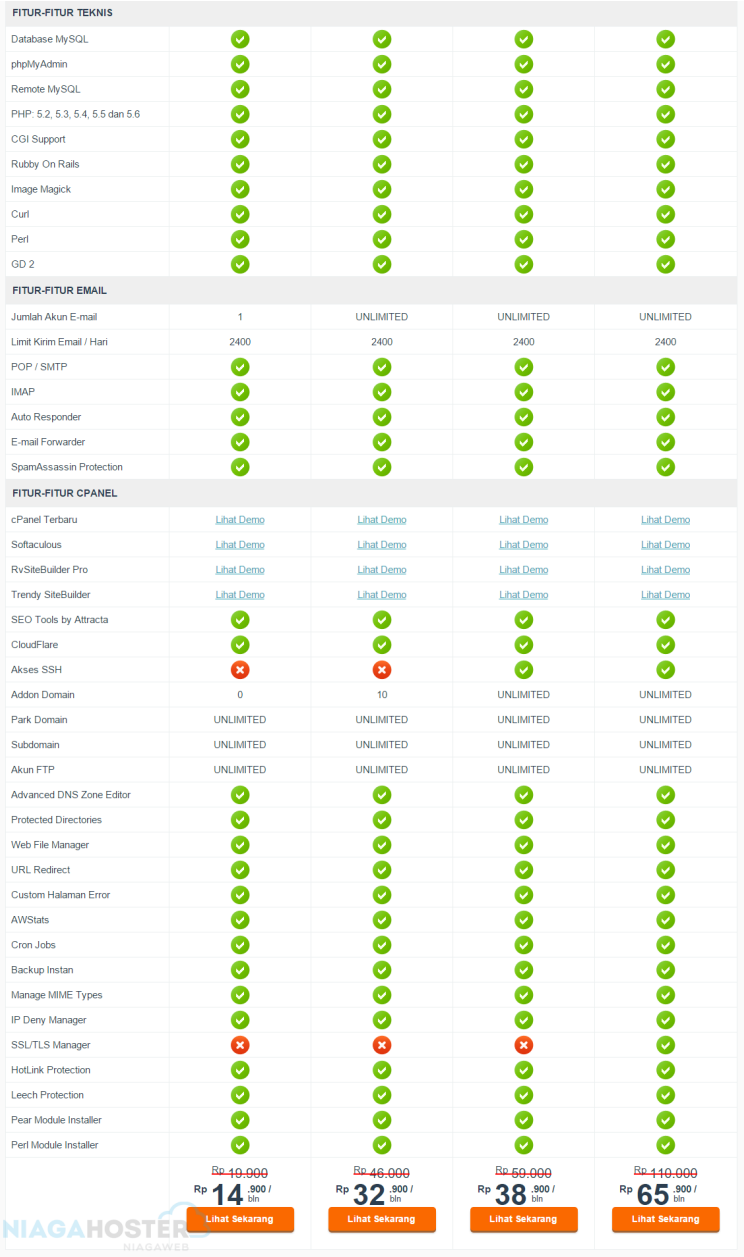

3. Sebagai contoh, kami memilih paket **Personal**  dengan kontrak minimal 6 bulan.

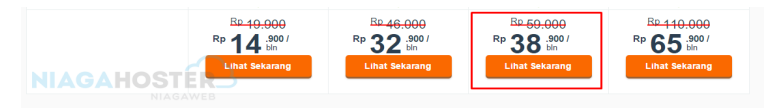

4. Setelah itu Anda akan menemukan halaman seperti gambar di bawah ini, pilih kontrak yang Anda inginkan: 6 bulan, 1 tahun, atau bahkan 3 tahun; tentu dengan potongan harga yang berbeda.

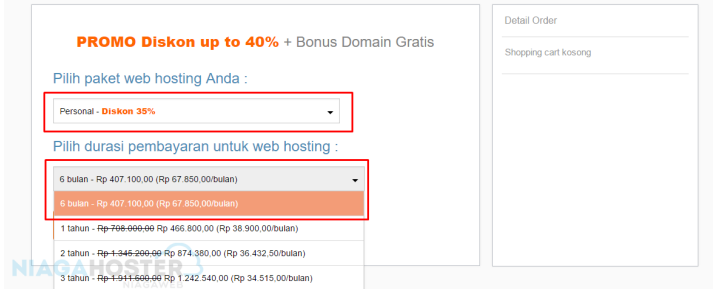

5. Pilih "**Selanjutnya**" dan Anda akan menemukan opsi untuk membeli domain. Silakan masukkan nama domain yang Anda inginkan, setelah itu pilih "**cari domain**"

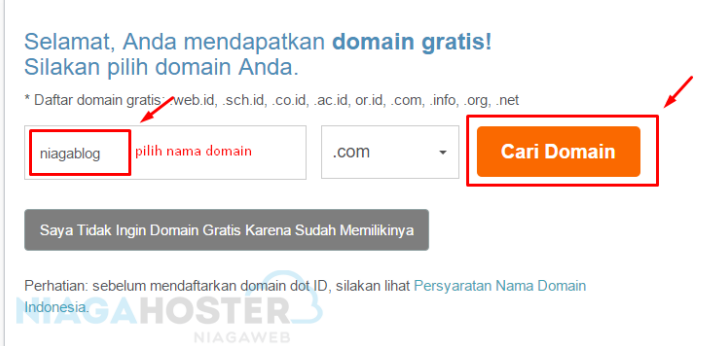

6. Jika domain dengan nama yang Anda inginkan tersedia, akan muncul keterangan seperti gambar di bawah ini, setelah itu pilih jangka waktu registrasi, tersedia 1-3 tahun dengan harga yang berbeda. Sebagai contoh, kami memilih registrasi 1 tahun, setelah itu pilih "**Tambah ke Cart**".

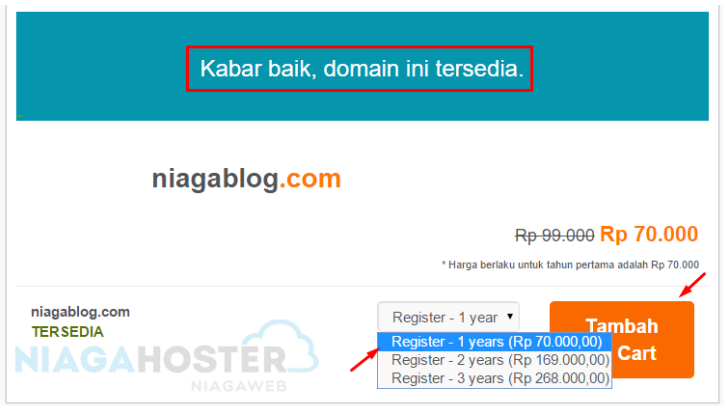

7. Pada halaman berikutnya Anda akan menemukan rincian order hosting dan domain. Pastikan semuanya sesuai dengan yang Anda pesan, setelah itu pilih "**Selanjutnya**".

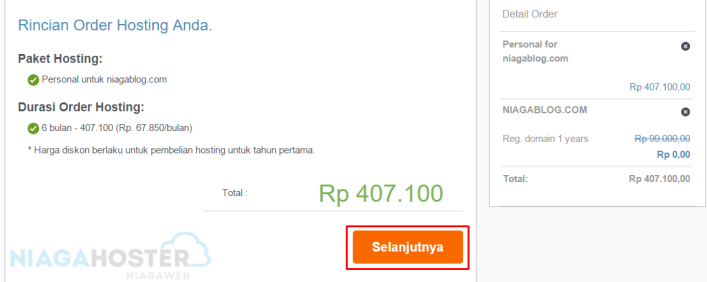

8. Kemudian Anda akan dibawa ke halaman "**Checkout**" dimana pada halaman ini Anda akan diarahkan untuk membuat akun baru di Niagahoster. Silakan pilih "**Lanjutkan**", namun jika Anda sudah mempunyai akun, tinggal login pada halaman tersebut dengan memasukkan email dan password Anda.

Isi data Anda dengan lengkap di bawah ini, dan pilih metode pembayaran yang diinginkan, setelah itu pilih "**Proses Checkout**".

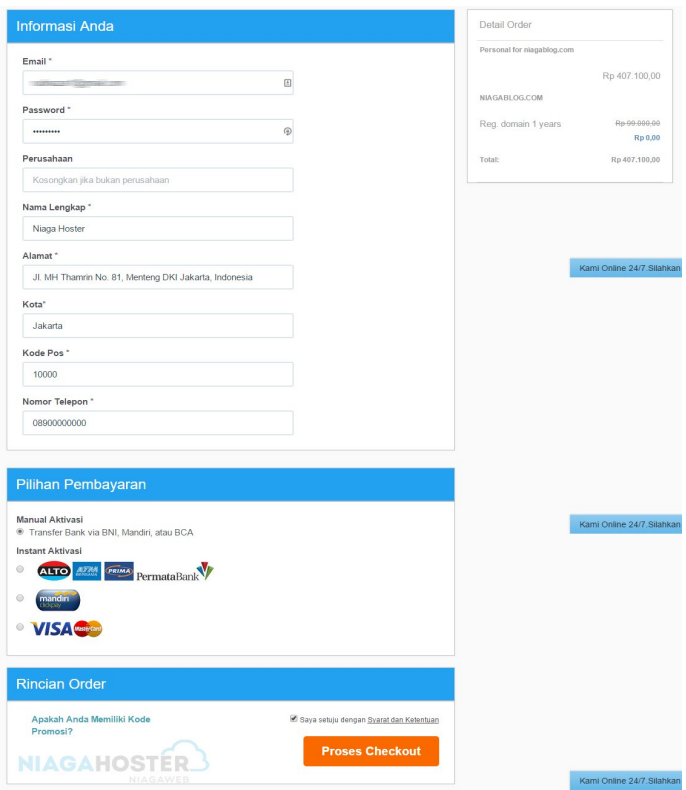

9. Kemudian Anda akan menemukan halaman terima kasih. Pilih **lanjutkan** maka Anda akan memasuki member area Niagahoster dan menemukan tagihan yang harus dibayar, lengkap dengan cara melakukan pembayaran seperti gambar di bawah ini.

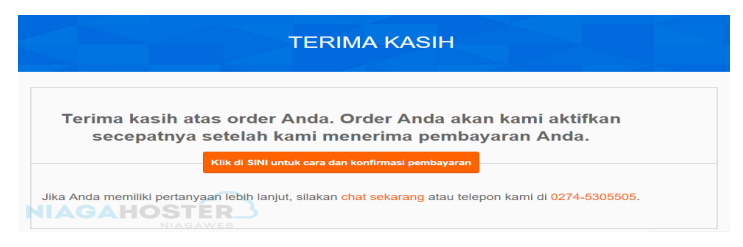

**22 | Dr. Ismail, S.Pd.I., M.Pd. dan Fitriani, S.Pd., M.Pd**

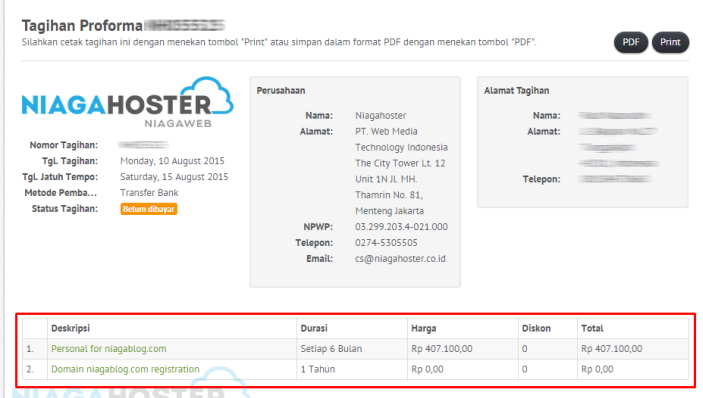

Silahkan hubungi kami di pembayaran@niagahoster.co.id jika Anda memerlukan tagihan dengan pajak.

#### **Cara Pembayaran**

Kami menerima pembayaran dari berbagai Bank di Indonesia dengan melalui berbagai cara, diantaranya adalah melalui Internet Banking, Transfer ATM, m-Banking, SMS Banking, Setoran Tunai maupun Phone Banking. Semua pembayaran produk dan layanan dapat dilakukan melalui rekening bank berikut ini:

 $RCA$ 

No. Rekening: 0283116490 a.n: PT. WEB MEDIA TECHNOLOGY INDONESIA

· Bank Mandiri

No. Rekening: 1030006055954 a.n: PT. WEB MEDIA TECHNOLOGY INDONESIA

 $\cdot$  Bank BNI

No. Rekening: 3300030034 a.n: PT, WEB MEDIA TECHNOLOGY INDONESIA

Setelah melakukan pembayaran, silahkan lakukan konfirmasi melalui form Konfirmasi Pembayaran pada menu Tagihan. Untuk panduan, klik di sini. Sebagai alternatif, Anda juga dapat menyertakan bukti pembayaran atau nama pengirim rekening bank Anda ke email pembayaran@niagahoster.co.id atau sms ke 0822 2664 6179 dengan format berikut:

#### Format konfirmasi via email:

Isi email: No. Tagihan: (contoh:) NH051232 Nama Pengirim Rek: (contoh:) EFENDI MARTIN Rekening Tujuan: (contoh:) MANDIRI

Lampiran/attachment: Bukti Pembayaran dari ATM atau BANK (jika ada)

#### Format Konfirmasi via live chat:

Konfirmasi melalui live chat dilayani Senin - Jumat (08.00 - 17.00 WIB).

No Tagihan: (contoh:) NH051232

Nama Pengirim Rek: (contoh:) EFENDI MARTIN Rekening Tujuan: (contoh:) Mandiri

Tanggal Transfer:

Catatan:

Catatan:<br>•<br>• Untuk pembayaran melalui kantor bank dan internet banking, mohon sertakan nomor tagihan pada diskripsi pembayaran Anda Kami Online 24/7. Silakan Cha 10. Setelah melakukan pembayaran dan konfirmasi, Anda akan mendapatkan email atau pemberitahuan pada member area Niagahoster terkait data untuk login ke cPanel atau hosting Anda.

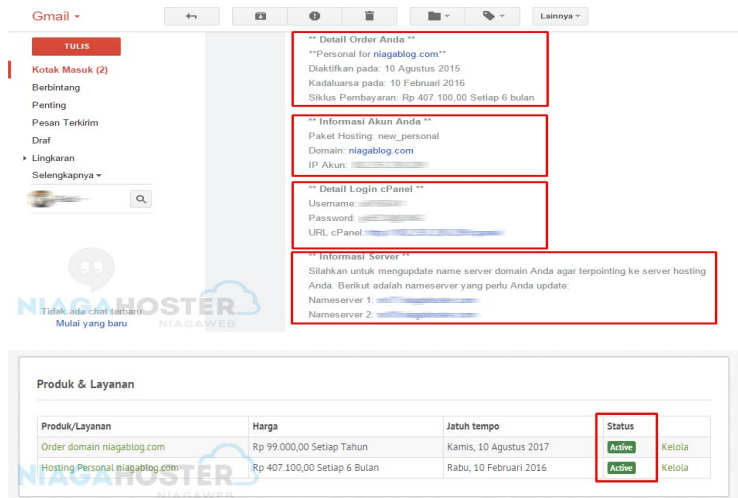

11. Setelah itu, coba login pada cPanel dengan URL cPanel yang terdapat pada email seperti gambar di atas. Anda juga bisa mengetikkan **nama***domainAnda.com/cpanel* pada browser untuk memunculkan halaman seperti gambar di bawah ini. Silakan masukkan username dan password yang terdapat pada email.

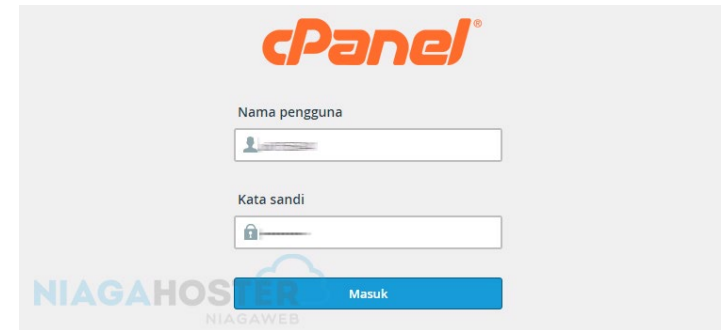

#### <span id="page-30-0"></span>**C. Cara Instal Via cPanel**

Setelah berhasil membeli hosting dan domain di Niagahoster, langkah selanjutnya yaitu bagaimana cara menginstal WordPress via cPanel. Berikut tutorialnya.

1. Login pada cPanel dengan mengetikkan nama domain Anda diikuti garis miring ( / ) kemudian ketikkan *cPanel*  seperti ini: *namadomainAnda.com/cpanel. S*etelah itu, Anda akan menemukan halaman login. Silakan masukkan username dan password cPanel yang terdapat pada email seperti tutorial sebelumnya.

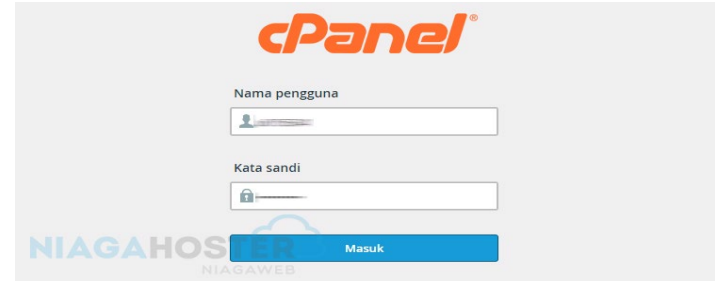

2. Setelah berhasil login, Anda akan menemukan halaman dashboard cPanel, yang masing-masing mempunyai fungsi dan fitur berbeda.

Pada dashboard, atau halaman tersebut, silakan cari ke bawah dengan nama kategori "**Software**" kemudian pilih "**Softaculous Apps Installer**".

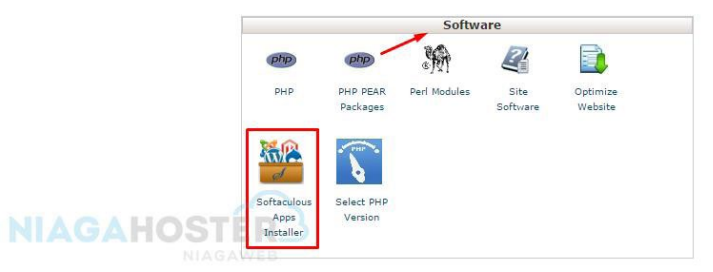

3. Setelah masuk pada halaman **Softaculous**, silakan pilih menu **Blog** » **WordPress** kemudian pilih **Instal.** 

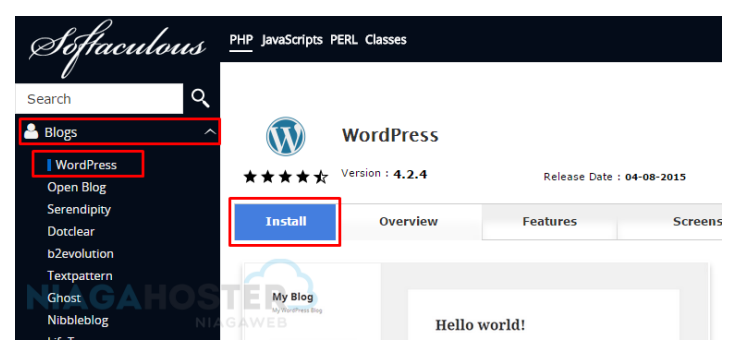

- 4. Maka akan muncul seperti gambar di bawah ini. Keterangan:
	- a. **Choose Protocol**: Protocol yang ingin Anda gunakan, tersedia *http://, http://www., https://* dan

*https://www.* Untuk pilihan yang paling banyak digunakan silakan pilih default *http://.* 

- b. **Choose Domain**: Pilih domain yang ingin Anda gunakan untuk menginstal WordPress. Jika Anda mempunyai lebih dari 1 domain dalam 1 hosting, maka akan mucul pilihan domain lainnya.
- c. **In Directory**: Jika Anda ingin menginstal WordPress pada direktori lain, silakan isi sesuai keinginan Anda. Misalnya jika mengisi direktori tersebut dengan nama "blog" maka WordPress akan diinstal dan diakses pada *namadomainAnda.com/blog,* jika hanya ingin menginstal tanpa direktori atau pada domain utama saja, silakan kosongkan opsi tersebut.
- d. **Table Prefix**: Tabel yang akan digunakan pada Database (Biarkan saja default).
- e. **Site Name**: Nama situs Anda.
- f. **Site Description**: Deskripsi situs Anda.
- g. **Enable Multisite (WPMU)**: Pilihan untuk mengaktifkan multisite pada WordPress Anda, opsi ini biasanya jarang diaktifkan, jadi jangan dicentang.
- h. **Admin Username**: username untuk login pada dashboard WordPress.
- i. **Admin Password**: password untuk login pada dashboard WordPress.
- j. **Admin Email**: Email Anda yang akan digunakan untuk kebutuhan instalasi WordPress, dan biasa digunakan untuk reset password jika Anda lupa.
- k. **Select Language**: Pilihan bahasa pada WordPress yang ingin Anda gunakan.
- l. **Limit Login Attempts**: Plugin yang akan diinstal secara otomatis pada WordPress yang berfungsi untuk membatasi jumlah usaha login jika Anda salah memasukkan username atau password.
- m. **Select Themes**: Jika Anda ingin menginstal WordPress berserta dengan Theme silakan pilih theme yang Anda inginkan, jika tidak abaikan saja opsi tersebut.
- n. **Email instalation details to**: masukkan email Anda jika ingin menerima informasi secara detail mengenai instalasi WordPress yang Anda lakukan
- o. Jika semuanya sudah selesai, langkah terakhir pilih "**Install**".

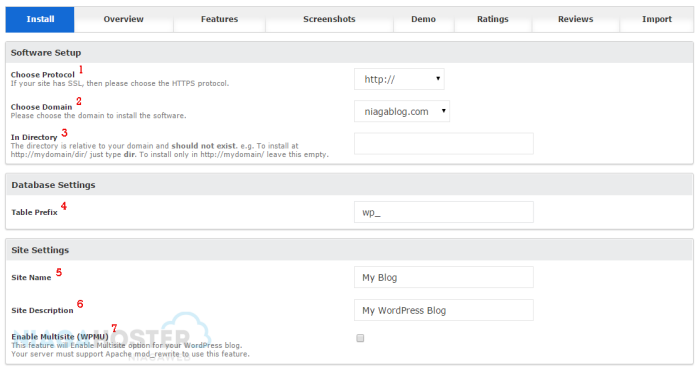

**28 | Dr. Ismail, S.Pd.I., M.Pd. dan Fitriani, S.Pd., M.Pd**

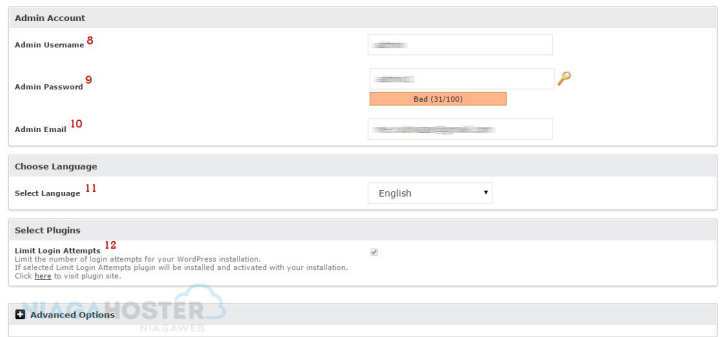

5. Tunggu sekitar 3 menit hingga proses instalasi selesai, dan akan muncul pemberitahuan seperti ini:

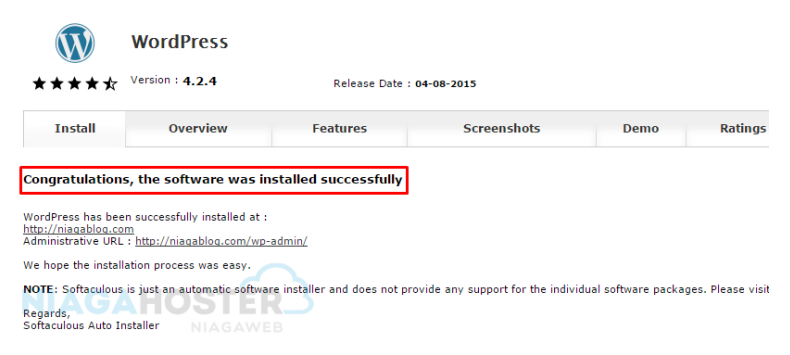

6. Setelah proses instalasi selesai, silakan kunjungi situs Anda dan masuk ke dashboard WordPress pada alamat *namadomainAnda.com/wp-admin/* seperti pada gambar notifikasi di atas. Setelah itu masuk dengan menggunakan username dan password yang telah dibuat pada saat instalasi tadi.

#### <span id="page-35-0"></span>**D. Cara Instal Via FTP**

Selain dapat menginstal WordPress melalui cPanel, alternatif lainnya Anda juga dapat menginstal WordPress via FTP. Berikut adalah tutorialnya.

1. Download Software atau Aplikasi FileZilla di sini: <https://filezilla-project.org/download.php>Setelah itu, instal software tersebut seperti biasa.

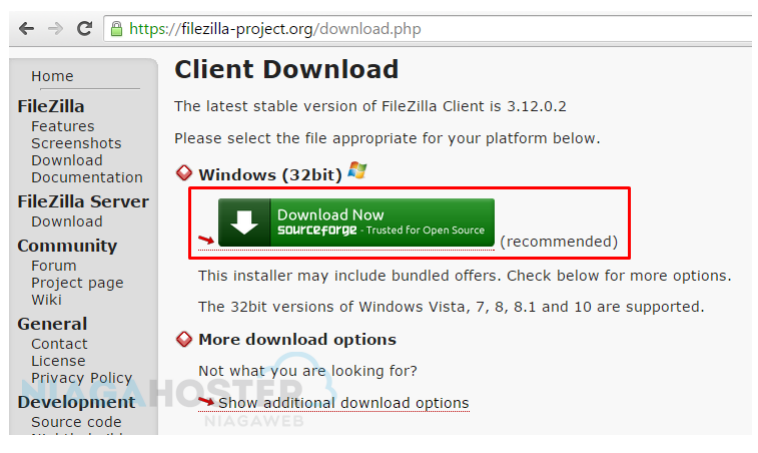

2. Setelah selesai menginstal FileZilla, kembali ke cPanel kemudian pilih **FTP Accounts**.

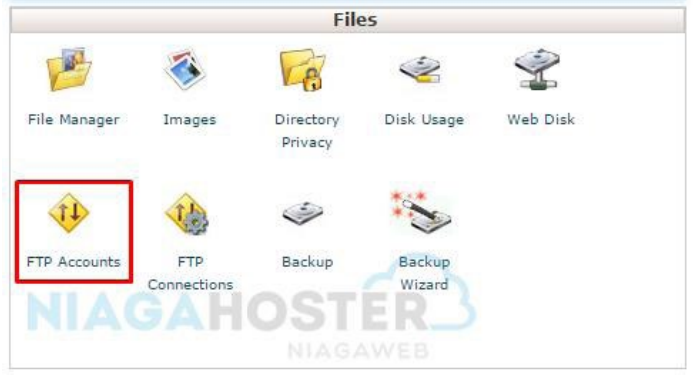

**30 | Dr. Ismail, S.Pd.I., M.Pd. dan Fitriani, S.Pd., M.Pd**

3. Buat akun FTP baru dengan mengisi form yang sudah disediakan seperti contoh gambar dibawah, setelah itu pilih "**Create FTP Account**".

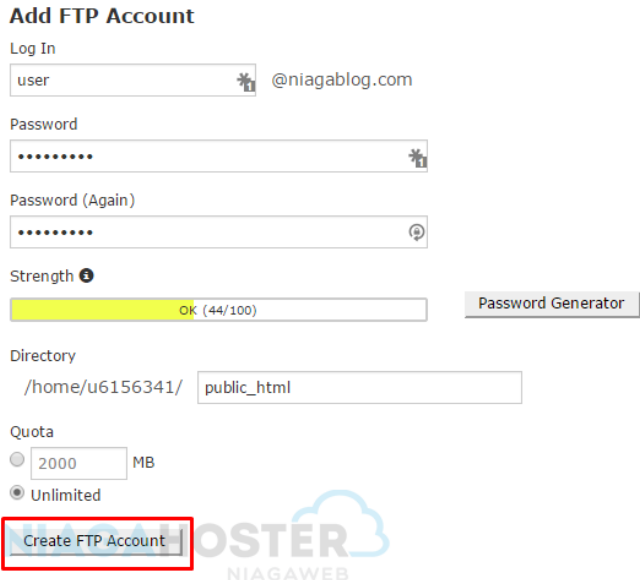

4. Setelah selesai, akan muncul akun FTP baru yang sudah dibuat. Pilih "**Configure FTP Client**" lalu pilih "**FTP Configuration File**" pada icon FileZilla.

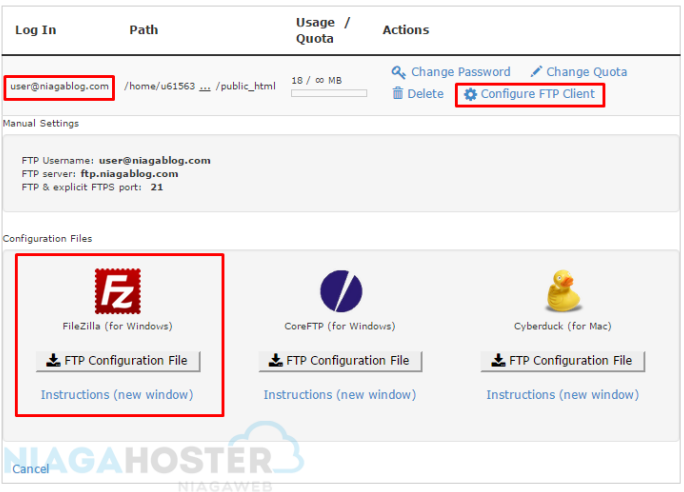

- 5. Akan ada file dalam format *.xml* yang terdownload, setelah itu buka kembali Aplikasi FileZilla, kemudian pilih **File** » **Import..**.
- 6. Cari file dalam format *.xml* tadi yang sudah diunduh pada cPanel, kemudian "**Open**".
- 7. Setelah berhasil, langkah selanjutnya pilih icon server pada pojok kiri FileZilla. Kemudian, pilih akun FTP yang sudah di-import tadi lalu masukkan password FTP yang sudah dibuat di cPanel.

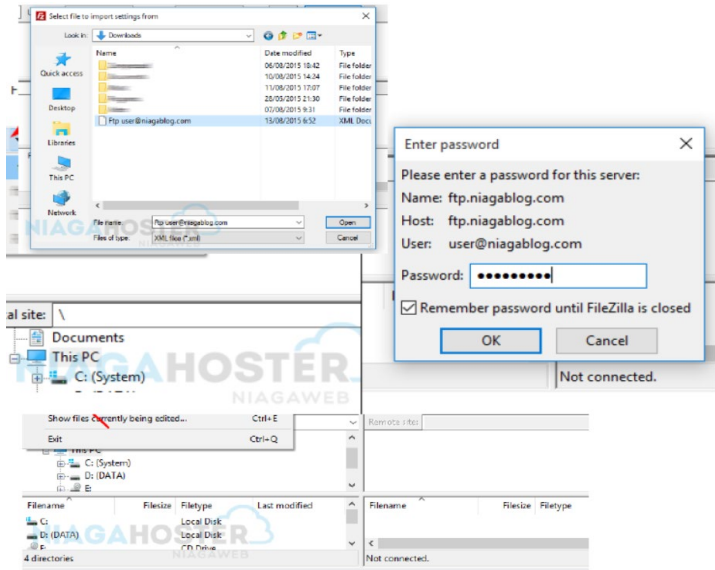

- 8. Setelah berhasil, akan muncul keterangan seperti gambar di bawah ini.
- 9. Silakan download WordPress di alamat https://wordpress.org/download/.

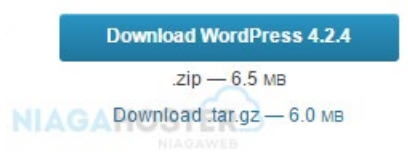

10. Setelah selesai mengunduh, buka kembali FileZilla dan pilih file dimana Anda mendownload WordPress tadi. Klik kanan dan pilih "**Upload**", kemudian tunggu hingga proses selesai. Akan tampil file WordPress pada kolom **Remote site**, seperti gambar di bawah ini.

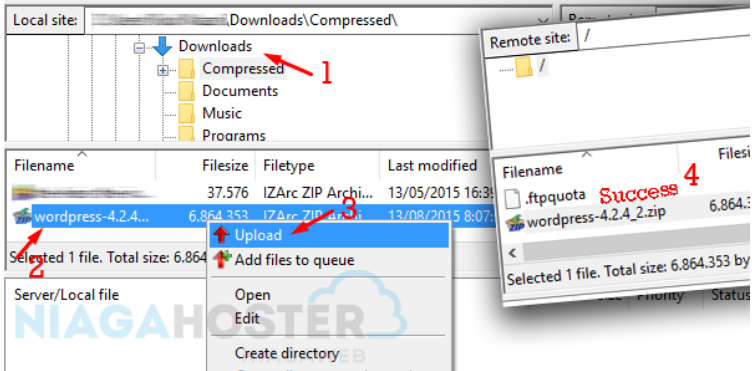

11. Kembali ke cPanel, buat database untuk WordPress yang akan diinstal. Pilih "**MySQL® Database Wizard**".

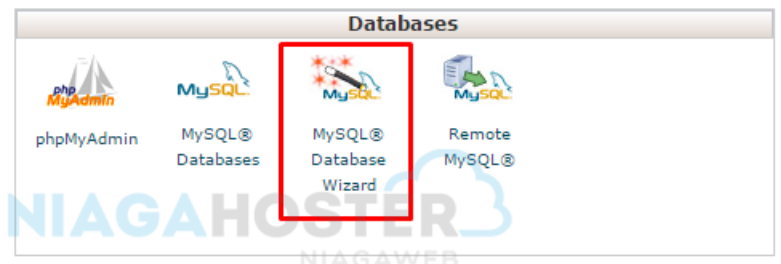

a. Tulis nama database yang Anda inginkan, kemudian klik "**Next Step**".

## **Step 1: Create A Database** New Database: u6156341 wordpress Note: 55 characters max. Next Step

b. Masukan username dan password database yang Anda inginkan, kemudian pilih "**Create User**" seperti tampilan di bawah ini.

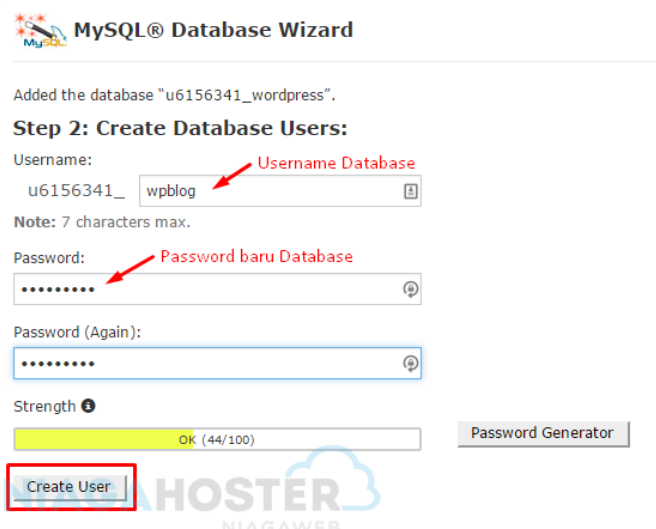

c. Langkah selanjutnya yaitu centang semua opsi atau hanya pada opsi "**ALL PRIVILEGES**" lalu pilih "**Next Step**".

#### Step 3: Add user to the database.

User: u6156341\_wpblog<br>Database: u6156341\_wordpress

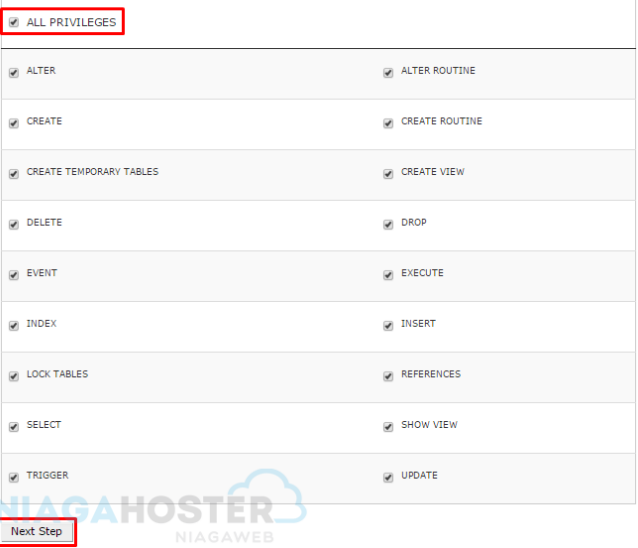

d. Maka Database pun berhasil dibuat.

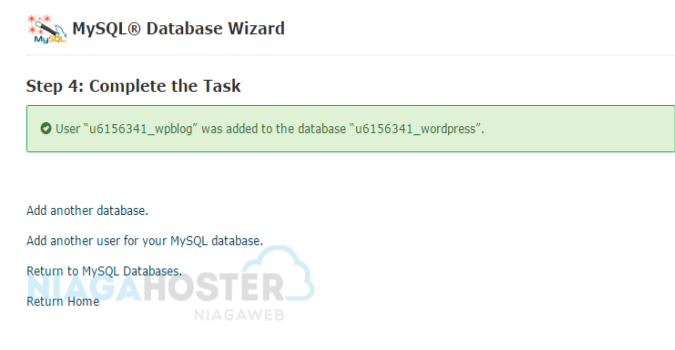

12. Langkah selanjutnya yaitu kembali ke Home cPanel, kemudian pilih **File Manager** » **Go**.

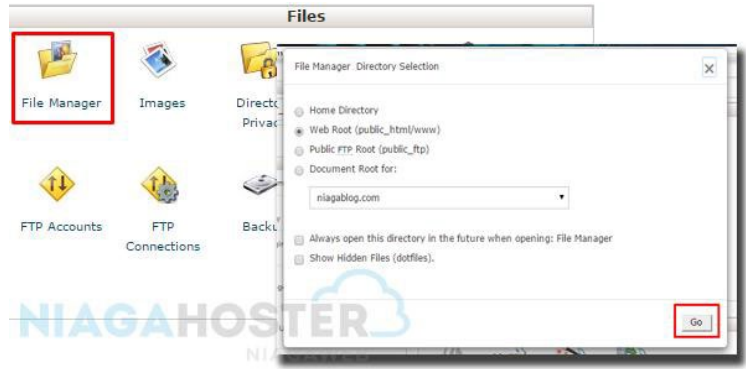

13. Setelah itu Anda akan masuk pada halaman File Manager dan menemukan file WordPress yang sudah diunggah melalui FTP. Kemudian pilih file WordPress tersebut, pilih **Extract**, ketikkan **/***public\_html*, lalu **Extract File(s)**.

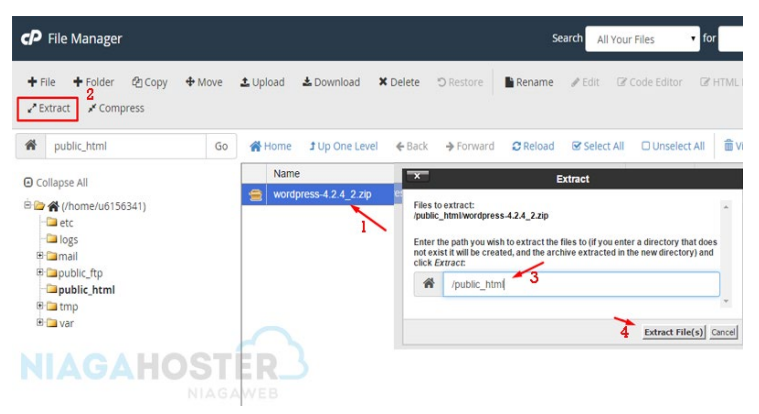

14. Setelah proses **Extract** berhasil, Anda akan mendapatkan folder bernama WordPress pada File Manager atau **pulic\_html**. Yang harus Anda lakukan selanjutnya adalah membuka folder WordPress tersebut, pilih **Select All** » **Move** lalu ubah nama direktori yang tadinya */public\_html/wordpress*  menjadi */public\_html.* 

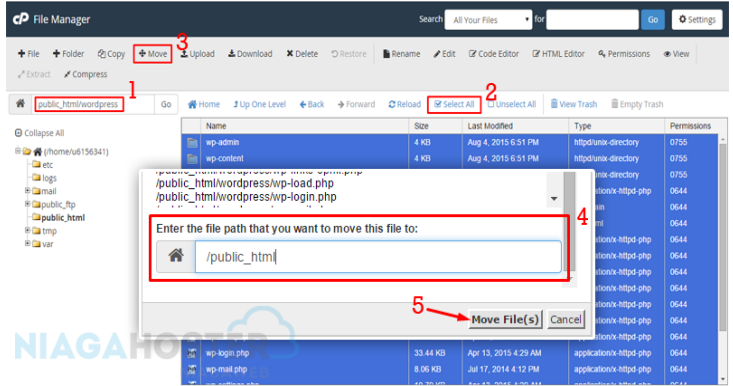

15. Setelah semua file dipindahkan ke direktori */public\_html*, langkah selanjutnya adalah menghubungkan WordPress dan database yang sudah dibuat tadi. Caranya, buka browser kemudian ketikkan *namadomainAnda.com/wp-admin/* maka akan muncul tampilan seperti gambar di bawah ini. Pilih bahasa yang Anda inginkan kemudian klik "**Continue**".

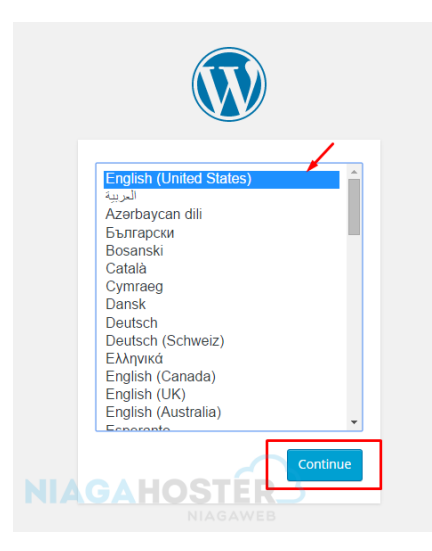

16. Selanjutnya Anda akan menemukan halaman seperti dibawah ini, pilih "**Let'sgo!**".

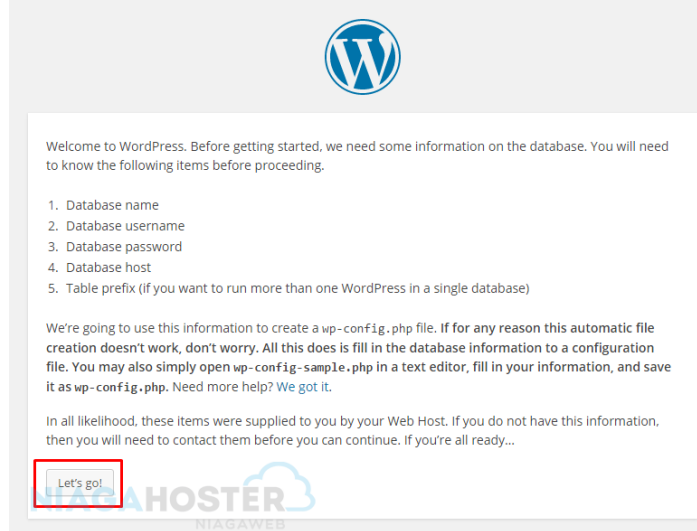

17. Isi nama database, username, dan password sesuai dengan database yang sudah dibuat sebelumnya.

Untuk Database Host dan Table Prefix biarkan saja default, setelah itu klik "**Submit**".

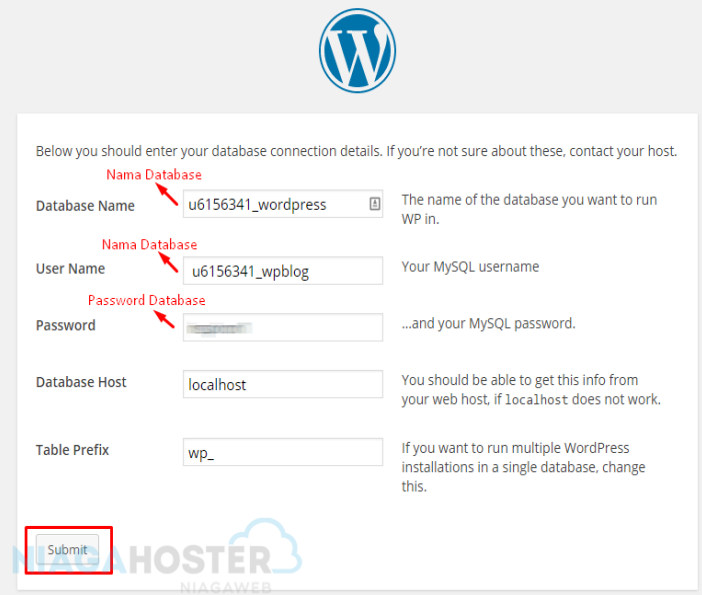

18. Jika berhasil akan muncul pesan seperti pada gambar di bawah ini. Kemudian pilih "**Run the install**".

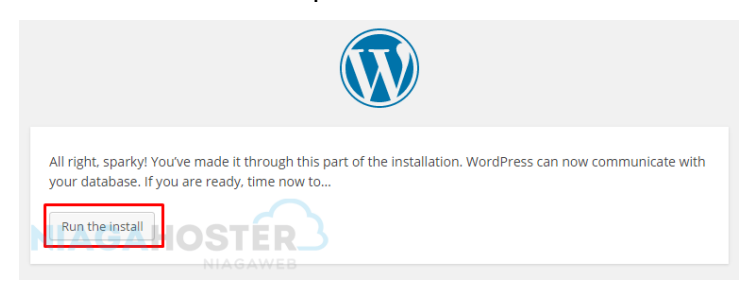

19. Langkah selanjutnya yaitu mengisi informasi WordPress seperti Title, Username dan Password untuk login pada dashboard dan email untuk

#### kebutuhan ketika Anda lupa password, setelah itu pilih "**Install WordPress**".

Information needed

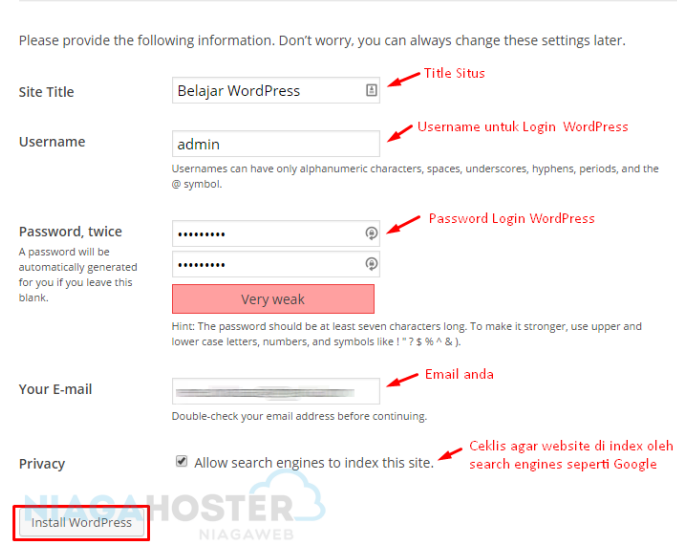

20. Setelah proses instalasi selesai, akan muncul tampilan halaman seperti gambar di bawah ini. Anda dapat login dengan menggunakan username dan password yang telah dibuat sebelumnya.

#### <span id="page-46-0"></span>**E. Menginstal FTP**

Selain dapat menginstal WordPress dengan cPanel atau FTP, Anda juga dapat memanfaatkan File Manager untuk menginstal WordPress dengan cara yang hampir sama dengan menginstal WordPress menggunakan FTP.

Berikut adalah langkah menginstal WordPress di cPanel menggunakan File Manager.

1. Download WordPress di

https://wordpress.org/download/.

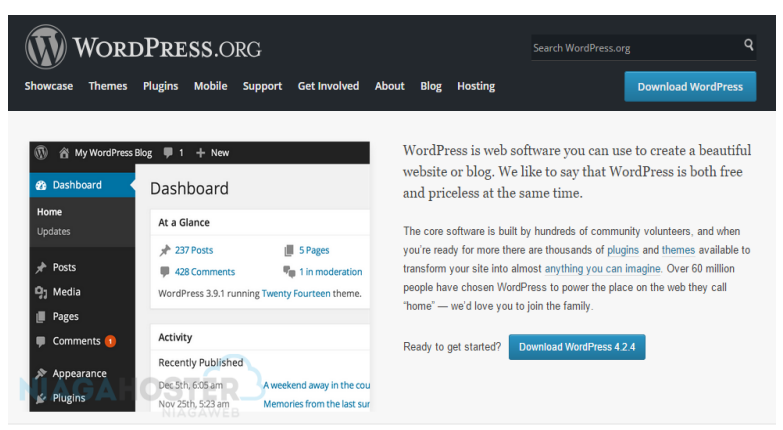

2. Masuk ke cPanel kemudian pilih **File Manager » GO**.

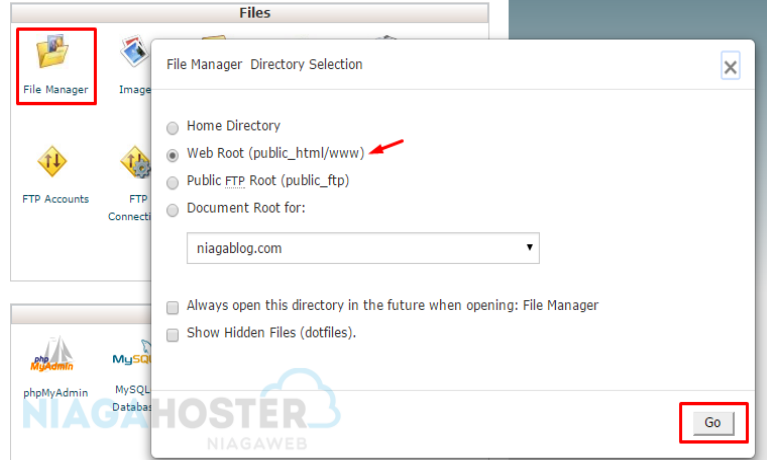

- 3. Pilih "**Upload"** kemudian "**Choose File**". Cari file WordPress yang sudah diunduh tadi, tunggu hingga proses upload selesai.
- 4. Kemudian extract file WordPress tersebut dan pindahkan ke direktori utama */public\_html* seperti pada tutorial sebelumnya.

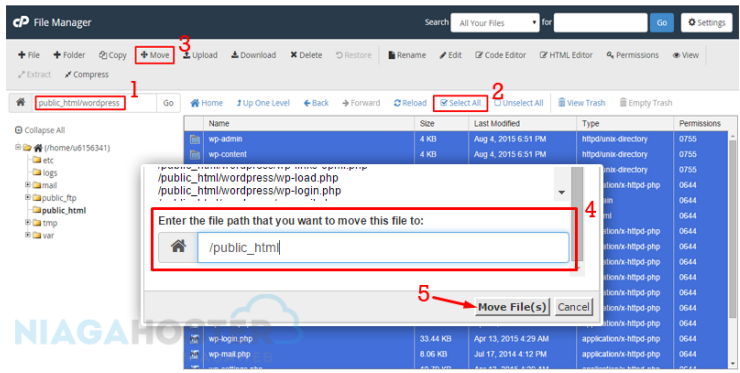

5. Setelah itu buat database baru seperti tutorial sebelumnya di No 11.1 bagian tutorial Cara Menginstal WordPress menggunakan FTP. Kemudian setelah berhasil membuat database, langkah selanjutnya adalah membuka web browser dan mengetikkan *namadomainAnda.com/wp-admin/*. Langkah ini sama seperti tutorial Cara Menginstal WordPress menggunakan FTP di No. 15.

Cara menginstal WordPress di cPanel menggunakan File Manager dan atau FTP mempunyai kekurangan dan kelebihannya masing-masing. Jadi jika Anda memiliki masalah tidak dapat menginstal WordPress secara otomatis di cPanel, Anda bisa mencobanya dengan cara manual menggunakan FTP atau File Manager.

## BAB IV

## <span id="page-50-1"></span><span id="page-50-0"></span>Cara Setting Tampilan Dashboard

#### <span id="page-50-2"></span>**A. Settiing Tampilan Dashboard**

Setelah berhasil menginstal WordPress pada hosting, di tutorial selanjutnya Anda akan belajar bagaimana cara setting tampilan dashboard WordPress yang sudah diinstal sebelumnya. Berikut adalah tutorialnya.

1. Login pada dashboard WordPress Anda dengan mengetikan pada browser *namadomainAnda.com/wp-admin/*, masukkan username dan password WordPress yang telah dibuat ketika instalasi.

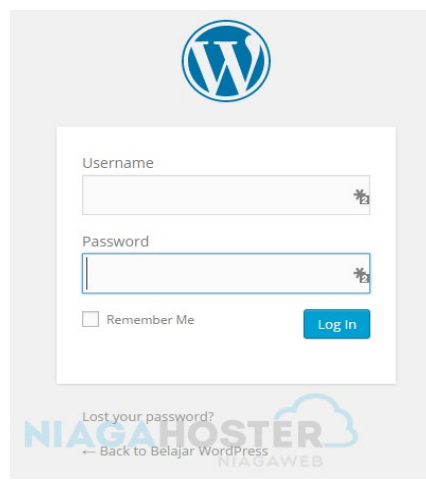

2. Anda akan menemukan tampilan dashboard WordPress seperti ini ketika pertama kali login.

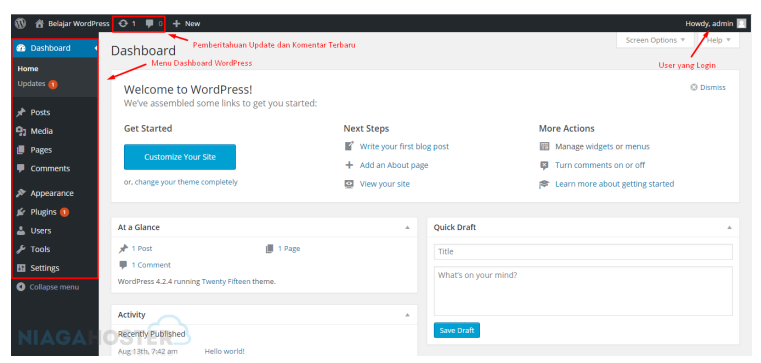

3. Untuk setting tampilan dashboard, Anda dapat mengubahnya pada menu Profile di pojok kanan atas layar.

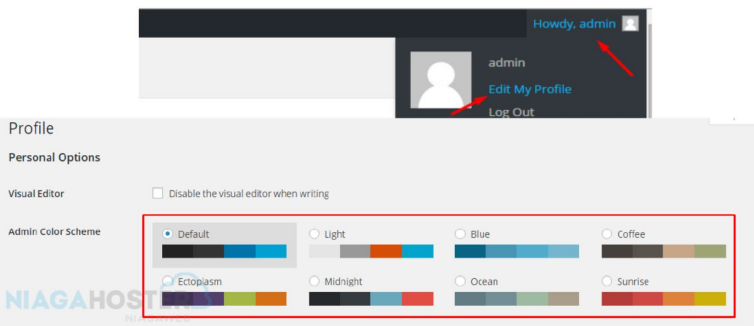

- 4. Kemudian Anda akan menemukan opsi "**Admin Color Scheme**" dimana Anda dapat mengubah tampilan warna dashboard WordPress sesuai keinginan Anda.
- 5. Setelah itu terdapat opsi **Collapse** menu, dimana dengan memilih opsi ini Anda dapat melihat menu

pada WordPress hanya berupa icon saja dan terlihat lebih sederhana.

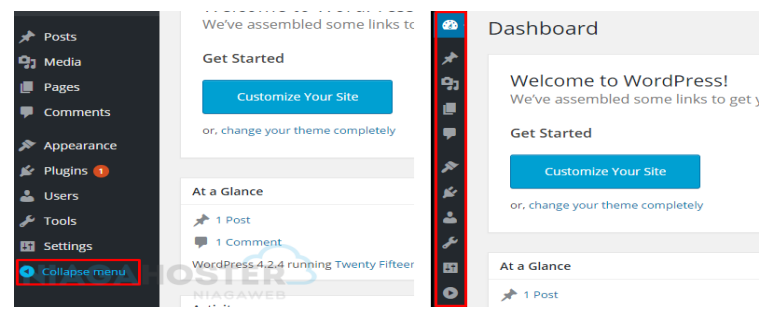

6. Kemudian ada **Screen Option** yang dapat diatur sesuai keinginan Anda, seperti misalnya ingin menampilkan atau menghilangkan tampilan **Welcome**  maupun tampilan lainnya. Anda dapat memberi tanda centang untuk menampilkan dan menghilangkan tanda centang untuk tidak menampilkannya.

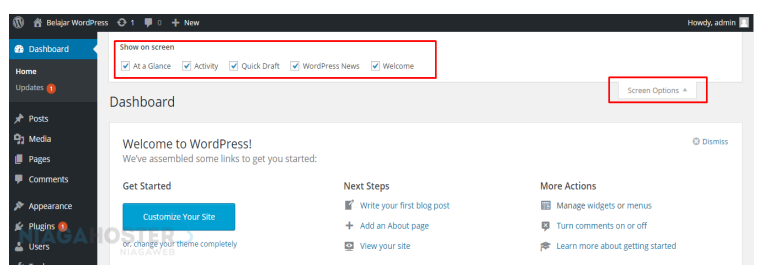

Posting adalah aktivitas tulis-menulis atau membuat sebuah artikel yang nantinya akan di-publish dan dilihat oleh semua orang yang mengakses halaman website WordPress Anda. Berikut langkah membuat posting pada **WordPress** 

1. Masuk pada **Dashboard** Anda, pilih **Post » Add New**  atau pilih icon (**+**) di bagian atas lalu pilih **Post**.

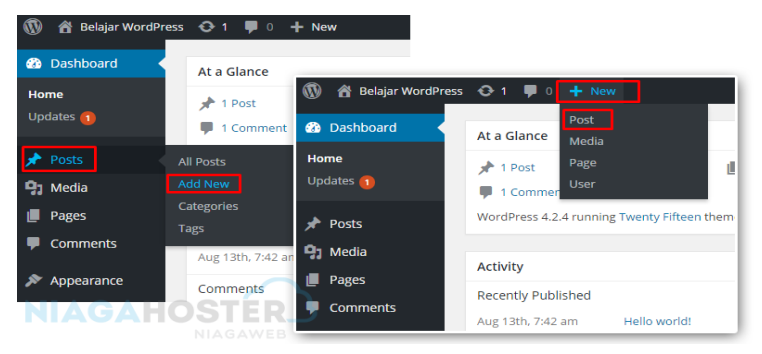

2. Anda akan menemukan halaman seperti ini, dimana terdapat kolom untuk menuliskan judul posting Anda dan juga area untuk menulis posting.

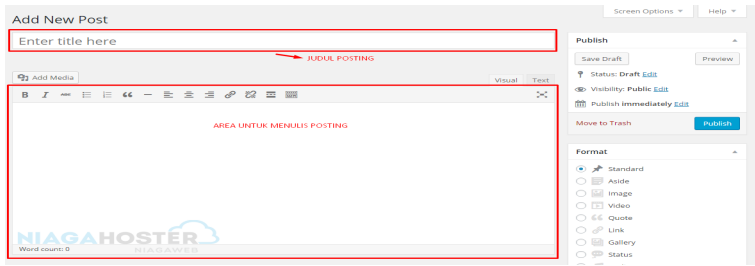

- 3. Kemudian ada beberapa opsi untuk mempercantik tulisan Anda, yang biasanya juga terdapat di Aplikasi Office pada umumnya.
- 4. Untuk menambahkan konten berupa gambar, video maupun yang lainnya, Anda dapat menggunakan opsi **Add Media**. Kemudian pilih **Select Files** lalu pilih konten yang ingin Anda upload. Tunggu hingga proses upload selesai.

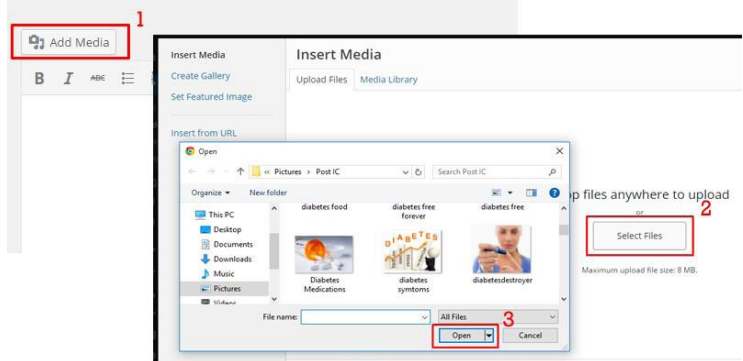

5. Setelah itu Anda dapat menyesuaikan ukuran, title, dan sebagainya pada gambar tersebut. Setelah semuanya sesuai, pilih **Insert Into Post** dan gambar berhasil diunggah serta masuk dalam postingan.

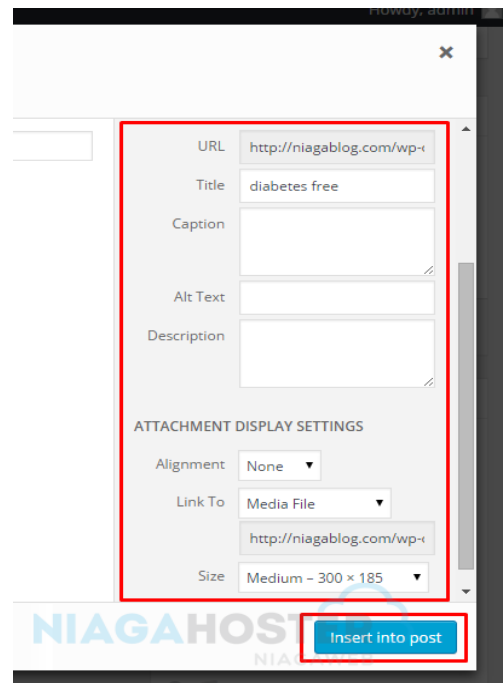

6. Selain itu, Anda juga dapat mengkelompokkan tulisan yang Anda buat ke dalam kategori tertentu, bisa dengan membuat kategori baru atau mengikuti kategori yang sudah ada. Pilihan ini bisa Anda temukan pada bagian **Categories**, di sebelah kanan area posting. Membuat kategori baru pun sangat mudah. Anda dapat pilih opsi **Add New Category**, tulis kategori yang Anda inginkan, dan klik untuk memberi tanda centang pada kategori tersebut.

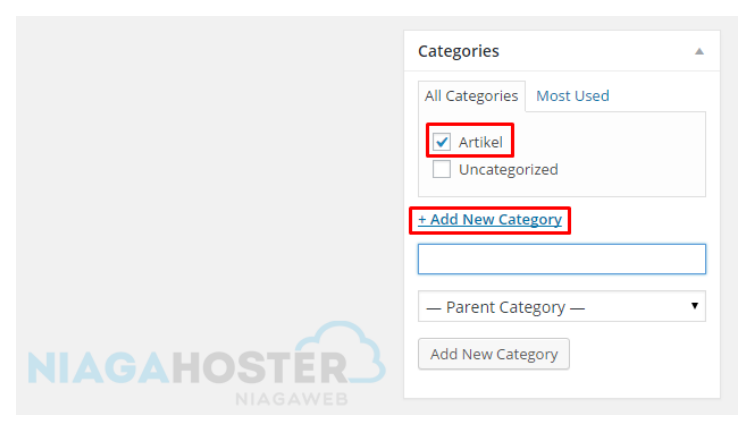

7. Terdapat juga pilihan **Tags** yang bisa Anda tambahkan sesuai dengan postingan yang Anda tulis. Untuk menambahkannya pun cukup mudah. Anda hanya perlu menuliskan tag tersebut dan pilih **Add**.

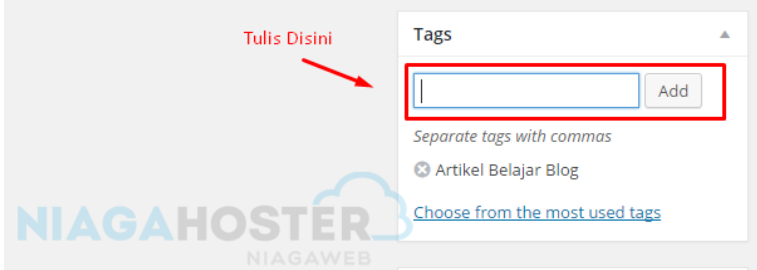

8. Kemudian untuk mengubah permalink atau URL postingan yang akan Anda publish, silakan pilih opsi di bawah kolom judul atau title, kemudian pilih **edit** dan sesuaikan dengan keinginan Anda.

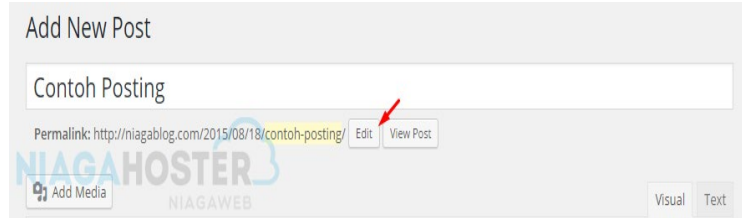

9. Setelah semua selesai, Anda dapat menerbitkan posting atau artikel tersebut dengan meng-klik tombol **Publish**.

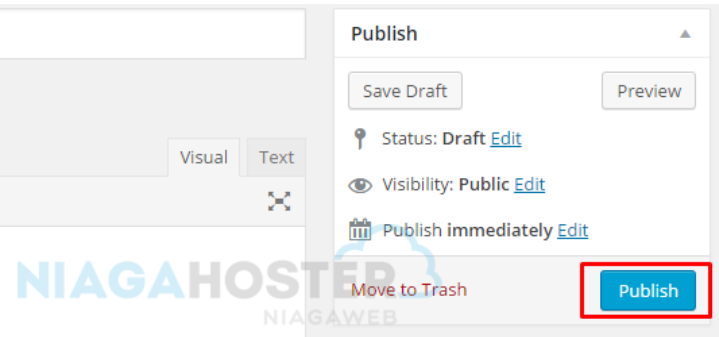

#### <span id="page-57-0"></span>**B. Cara Membuat Page**

Membuat sebuah page/halaman dengan posting kurang lebih sama seperti tutorial di atas. Perbedaannya hanya terletak pada pilihan menu untuk membuat pages tersebut. Berikut tutorialnya.

1. Masuk pada dashboard WordPress Anda, pilih menu **Pages** » **Add New**, atau dengan cara pilih icon (**+**) kemudian pilih **Page**.

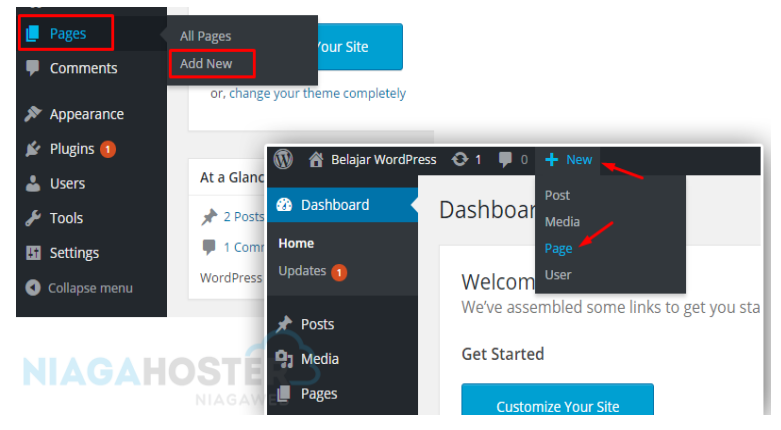

2. Setelah itu Anda akan masuk pada halaman yang sama dengan halaman ketika membuat posting di atas, lengkap dengan opsinya. Namun, hal yang membedakan adalah ketika Anda membuat sebuah page tidak terdapat opsi kategori atau tags, karena page atau halaman itu biasanya dibuat untuk hal yang formal seperti About Us, Contact Me, dan lain sebagainya.

#### <span id="page-58-0"></span>**C. Cara Menggunakan Image Media**

Image Media merupakan sebuah media library yang di dalamnya terdapat seluruh konten berupa gambar, video maupun file media lain yang pernah Anda upload sebelumnya, baik itu ketika membuat sebuah posting maupun pages. Selain itu Anda juga dapat mengunggah konten melalui media. Berikut adalah langkah-langkahnya.

1. Masuk pada dashboard WordPress Anda, kemudian pilih **Media » Library** maka Anda akan menemukan semua konten yang pernah Anda upload.

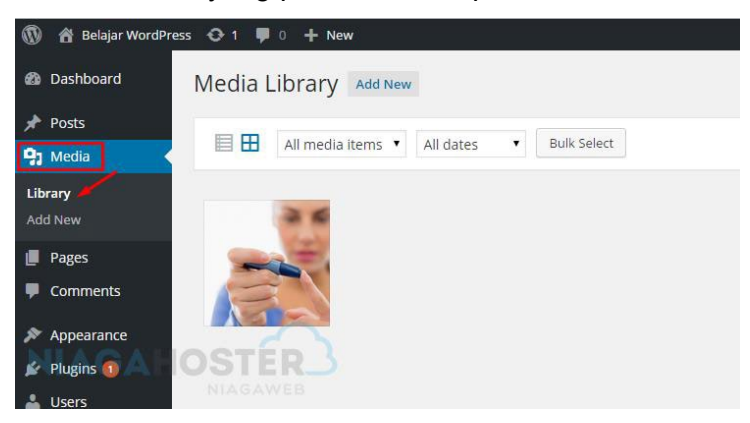

2. Untuk menambahkan gambar atau konten baru lainnya, Anda cukup memilih **Add New** » **Select Files**  dan pilih gambar yang ingin Anda upload. Nantinya gambar ini siap untuk Anda masukkan pada sebuah posting atau halaman tanpa perlu mengunggahnya kembali.

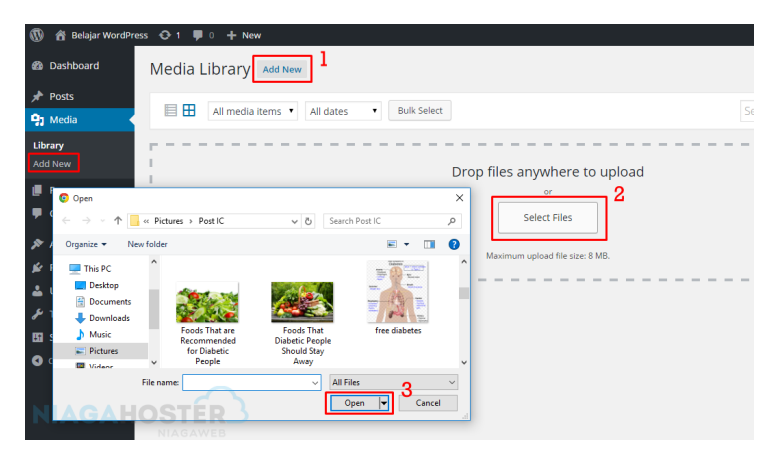

3. Anda juga dapat mengubah keterangan gambar dengan cara meng-klik salah satu gambar. Setelah itu, akan muncul tampilan seperti gambar di bawah ini, dimana Anda dapat mengubah Title, Description, dan lainnya di sini.

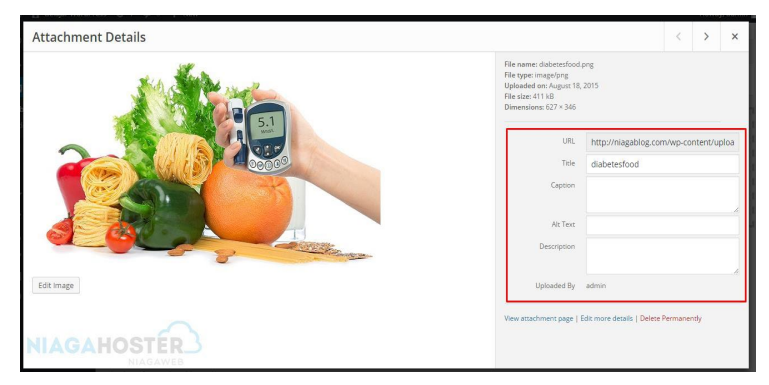

4. Selain itu Anda juga dapat mengedit gambar tersebut dengan memilih **Edit Image** pada gambar di atas. Ada beberapa opsi yang disediakan untuk mengedit gambar, misalnya Rotate, Flip, mengatur ukuran gambar, memotong gambar dan lain-lain.

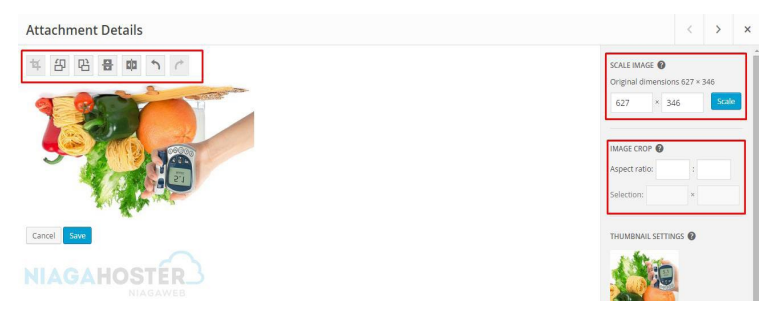

#### <span id="page-60-0"></span>**D. Cara Instal Plugin Via Dashboard**

Salah satu alasan mengapa Anda menggunakan WordPress sebagai Platform untuk website Anda, karena WordPress Self Hosting (WordPress.org) mempunyai Ribuan atau bahkan jutaan Plugin dengan kegunaan dan fitur yang berbeda yang siap Anda instal secara gratis.

Pada tutorial di bawah ini kami akan mencoba untuk menginstal plugin **Contact Form 7,** suatu plugin yang memiliki fungsi untuk membuat form kontak. Plugin ini sangat berguna untuk memudahkan pengunjung situs yang ingin menghubungi Anda melalui email. Berikut adalah tutorialnya.

1. Masuk pada dashboard WordPress Anda, kemudian pilih **Plugin » Add New**.

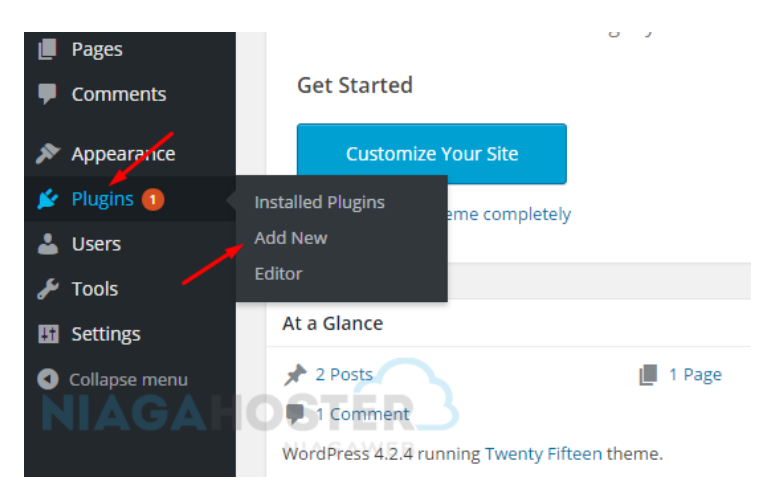

2. Tulis nama plugin yang ingin diinstal pada kolom **Search** kemudian tekan Enter.

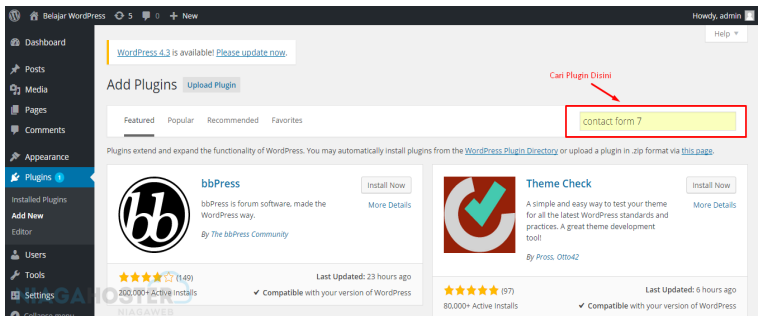

3. Pilih **Install** pada plugin dengan nama **Contact Form 7**. Tunggu beberapa detik hingga proses instalasi selesai, kemudian pilih **Activate Plugin** untuk mengaktifkan plugin tersebut.

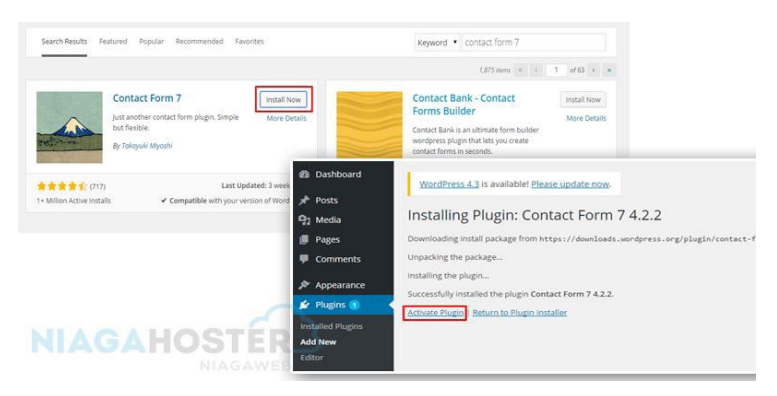

Selesai! Plugin telah berhasil diinstal melalui dashboard WordPress.

#### <span id="page-62-0"></span>**E. Cara Instal Plugin Via FTP**

Selain menginstal plugin langsung melalui dashboard WordPress, ada cara lain yang bisa dilakukan apabila kerap menemukan kesalahan ketika menginstalnya

1. Cari dan download Plugin yang akan Anda instal pada WordPress di alamat https://wordpress.org/plugins/.

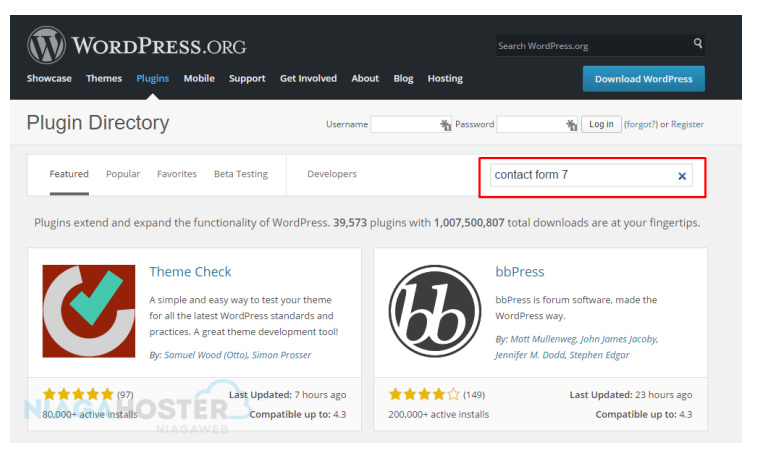

2. Setelah menemukan plugin yang akan diinstal, download plugin tersebut dengan file berformat ( *.zip*).

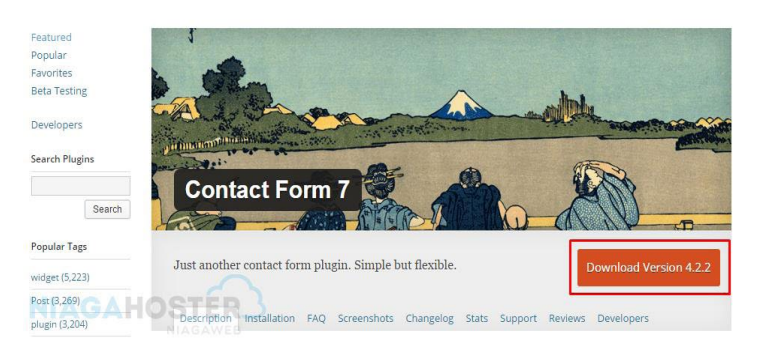

3. Setelah selesai mengunduh plugin, langkah selanjutnya yaitu membuka Aplikasi FileZilla dan menghubungkannya dengan hosting seperti tutorial **Cara Menginstal WordPress via FTP** di atas. Kemudian cari plugin yang sudah diunduh sebelumnya dan upload pada direktori */public\_html/wpcontent/plugins/* seperti gambar di bawah ini.

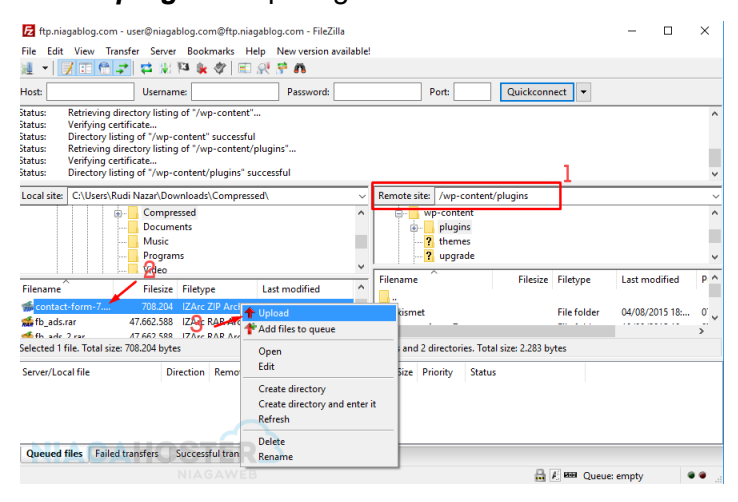

**58 | Dr. Ismail, S.Pd.I., M.Pd. dan Fitriani, S.Pd., M.Pd**

4. Buka File Manager di cPanel, dengan direktori yang sama yaitu *public\_html/wp-content/plugins/*  kemudian Anda akan menemukan file yang sudah diupload tadi, disini Anda hanya tinggal extract file tersebut.

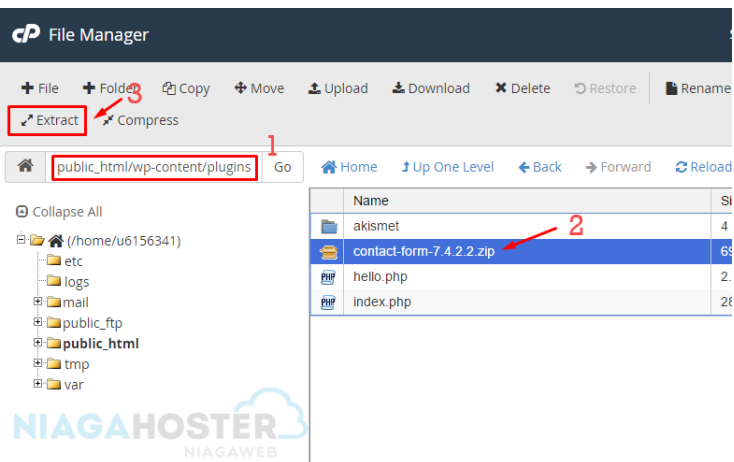

5. Setelah berhasil di-extract, silakan kembali dashboard WordPress kemudian pilih **Plugin » Installed Plugins**. Anda akan menemukan plugin yang sudah diunggah melalui FTP terinstal dan hanya perlu mengaktifkannya saja dengan mengklik **Activate**.

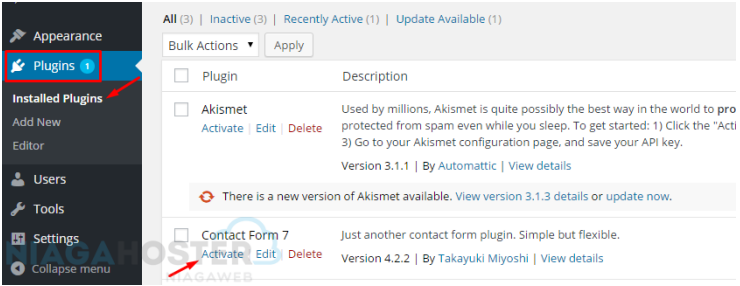

Selesai. Plugin berhasil Anda instal melalui FTP.

- <span id="page-66-0"></span>Darmawiguna, I Gede Mahendra dan Made Windu Antara Kesiman. *Media Pembelajaran Berbasis Web Dan Flash Untuk Mata Kuliah Riset Operasi Di Jurusan Pti, Undiksha.* Jurnal Sains dan Teknologi 2013 Vol. 2 No.1.
- Falahudin, Iwan. *Pemanfaatan Media dalam Pembelajaran.*  Jurnal Lingkar Widyaiswara 2014 Vol. 4 No. 1 (104- 117).
- Hasan. *Action Research: Desain Penelitian Integratif Untuk Mengatasi Permasalahan Masyarakat.* Jurnal AKSES 2009 Vol. 4 No.8.
- Indriana, Dina. *Ragam Alat Bantu Media Pengajaran*. Cet II; Yogyakarta: DIVA Press, 2011.
- Kukitaningrum, Hesti. *Pengembangan Media Pembelajaran Berbasis Web Pada Materi Basis Data Di Sekolah Menengah Kejuruan Kelas XI*. UNY Yogyakarta, 2016.
- Lukitaningrum, Hesti. *Pengembangan Media Pembelajaran Berbasis WEB Pada Materi Basis Data di SekolahMenengah Kejuruan Kelas XI.* Skripsi UNY 2016.

Mahnun, Nunu. *Media Pembelajaran (Kajian Terhadap langkah-langkah Pemilihan Media dan Implementasinya dalam Pembelajaran).* Jurnal Pemikiran Islam Vol. 37 No. 1 2012.

- Nugroho, Mahendra Adhi dkk. *Pembuatan Media Pembelajaran Berbasis Web Blog Dan Aplikasi Android Bagi Guru SMK*. UNY Yogyakarta, 2016.
- Nuryanto, Apri. *Materi Media Pembelajaran.* Jurusan Pendidikan Teknik Mesin UNY.
- Santyasa, I Wayan. *Landasan Konseptual Media Pembelajaran.* Makalah Univrsitas Pendidikan Genesha 2007.
- Tambunan, Hamonangan. *Pengembangan Pembelajaran Berbasis Website Dalam Matakuliah Pengaturan Mesin Listrik.* Jurnal Cakrawala Pendidikan 2013 Vol. 32 No.1.
- Taufik, Muhammad dkk. *Pelatihan Media Pembelajaran Berbasis Web Kepada Guru IPA SMP Kota Mataram.*  Jurnal Pendidikan dan Pengabdian Masyarakat 2018 Vol. 1 No. 1.

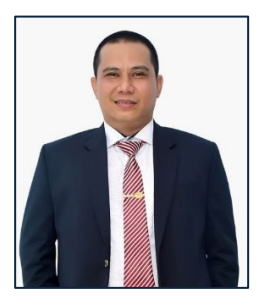

**Dr. Ismail., S.Pd.I., M.Pd** lahir di Dusun Baccara, Desa Tongke-tongke Kecamatan Sinjai Timur Kabupaten Sinjai pada tanggal 10 Mei 1983. Penulis merupakan anak dari pasangan suami istri Muh. Kasim dan Sitti Saenab. Riwayat pendidikan penulis

dimulai dari TK Aisyiah di Kabupaten Bantaeng tahun 1990, SDN 29 Maroanging Lulus Tahun 1995 Kab. Sinjai. MTs Darul Hikmah Lenggo-lenggo di Kab. Sinjai lulus tahun 1998. MA Darul Hikmah Lenggo-lenggo lulus tahun 2001. Pada tahun 2002-2004 melanjutkan pendidikan dimplona II program studi PGMI di STAIM Sinjai dan menjutkan pendidikan S2 pada Program Studi PAI tahun 2004-2006 di STAIM Sinjai. Tahun 2007 melanjutkan Studi S2 di Universitas Negeri Yogyakarta pada program studi Pendidikan dasar dan Selesai tahun 2009. Tahun 2012- 2017 meneyelesaikan studi S3 di Universitas Negeri Makassar dengan program studi Ilmu Pendidikan Pendidikan. Saat ini penulis ada peneliti dan dosen pada Universitas Islam Ahmad Dahlan di Kab. Sinjai.

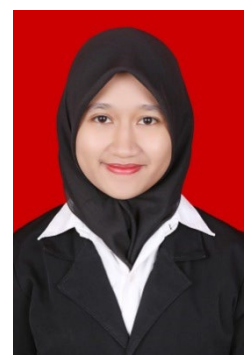

**Fitriani., S.Pd. M.Pd** lahir di Watampone, 04 April 1992. Anak ketiga dari H. Mursalin dan Hj. Hawirah, A.Ma . Riwayat Pendidikan dimulai dari SD Inpres 10/73 Pancaitana pada tahun 1998 sampai 2004, kemudian melanjutkan ke jenjang Sekolah menengah di SMP Negeri 1 Salomekko pada tahun 2004 sampai 2007

kemudian lanjut ke SMA Negeri 1 Sinjai Utara pada tahun 2007 sampai 2010. Berangkat dari sekolah menengah kemudian penulis melanjutkan kuliah di UIN Alauddin Makassar dengan mengambil jurusan Pendidikan Matematika (PMAT) di Fakultas Tarbiyah dan Ilmu Pendidikan hingga akhirnya selesai pada tahun 2014. Setelah lulus Strata Satu (S1), penulis kemudian melanjutkan ke Strata dua (S2) dengan jurusan yang sama di Universitas Negeri Yogyakarta (UNY) dan selesai pada bulan Desember tahun 2017. Setelah selesai, penulis kemudian mengabdi menjadi dosen di Institut Agama Islam Muhammadiyah (IAIM) Sinjai yang sekarang telah beralih menjadi Universitas Islam Ahmad Dahlan (UIAD) Sinjai. Selain sebagai dosen penulis juga aktif sebagai Struktural pada Lembaga Penelitian dan Pengabdian Masyarakat (LP2M) di kampus UIAD Sinjai, selain itu penulis juga merupakan pengelola Jurnal Tadris Matematika (JTMT) Universitas Ahmad Dahlan (UIAD) Sinjai yang saat ini telah meraih akreditasi Sinta 3. Penulis juga aktif dalam kegiatan hibah Penelitian dan Pengabdian baik yang diselenggarakan oleh pemerintah agama (Kemenag), Kemendikbud ataupun hibah daerah maupun lokal dalam lingkup universitas.